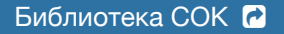

**CONTROL AND OPERATION MANUAL**

# **USER**

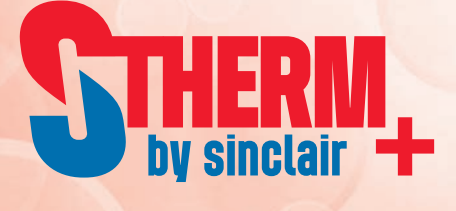

# SPLIT AIR TO WATER HEAT PUMPS

# **SHP-140ICA + SHP-140ECA**

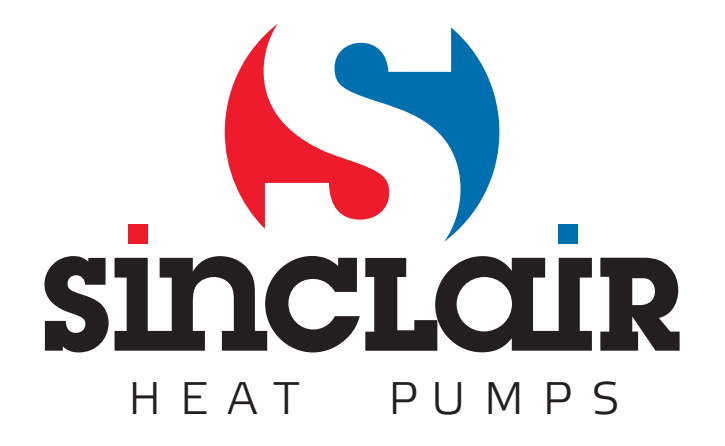

## <span id="page-2-0"></span>*1. Heat Pump Control*

Heat pump control circuits are located under the plastic cover in the upper part of the indoor unit *cabinet. A galvanized metal sheet carries a printed circuit board with control electronics, a DIN35 mounting rail with electromechanical contactor for heat pump compressor, an electromechanical contactor for auxiliary heater, and a block for smooth start of heat pump compressor motor. There are also auxiliary relays with 230V/10A closing contacts for switching an evaporator fan motor and a circulation pump motor. Moreover, there are terminals for power supply 3x400V/50Hz, for signals from outdoor blocks of the heat pump, and terminals for control signals and power supply for these blocks. To set up and control the heat pump performance, the control board is equipped with a simple control panel with a display and a dial knob located on the plastic cover of the indoor unit heat pump. Location of the control circuits inside the heat pump indoor unit is shown in Fig.1.*

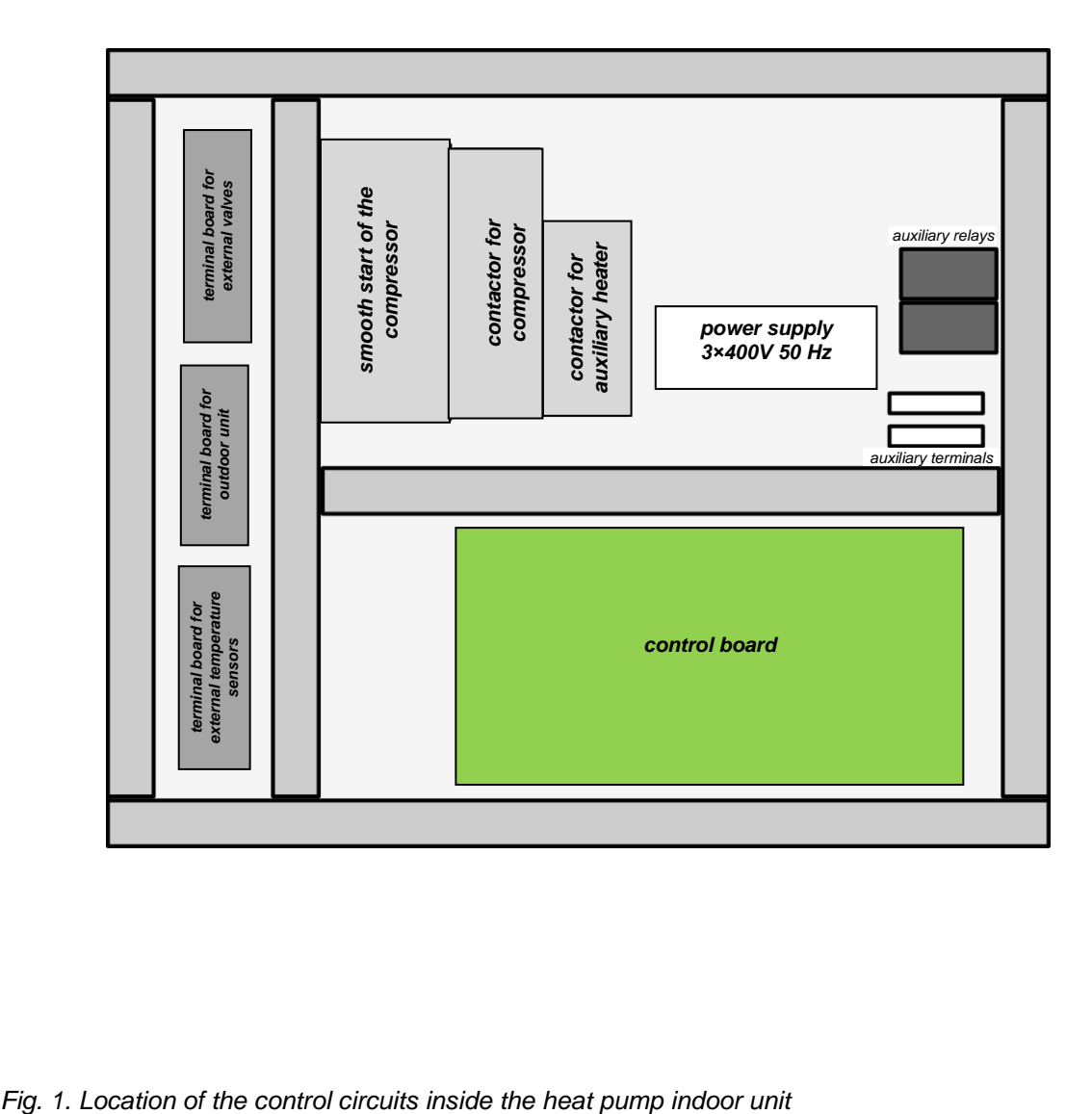

### <span id="page-3-0"></span>*1.1. Heat Pump Control Board*

*The heat pump control board is designed to control the heating of the water in one or two heating circuits, heating of the domestic hot water, heating of the pool water and to control the solar heating system. This board is equipped with the necessary number of inputs for sensors used to measure temperature and pressure and to indicate the exceeding of the permitted values. To control the compressor and auxiliary heater contactor, heat exchanger fan, circulation pumps, and mixing and switching valves of the heating circuits, the control board contains 18 relays that can switch voltage 230V with a maximum current of 2A. In addition, the board can control three stepper motors of electronically controlled expansion valves and it has four voltage outputs 0-10V to regulate the speed of evaporator fan and circulation pump. Part of the control board is a switched-mode power supply for powering the board and the other circuits of the heat pump. The power supply contains control circuits to check the mains voltage and correct phase sequence, and to distinguish between low or high price*  tariff for the supplied electricity. The board can communicate with a superior system via RS485 serial *interface. On request it can be equipped with a LAN module for remote management and control via Ethernet and can also be extended by a GSM module for communication via a cellular network. Dimensions of the control board are 267 x 125mm; along both longer sides are terminals for connecting input/output wires. Outputs dedicated to switching mains voltage 230V, power input terminals 3x400V/50Hz for powering the board and a terminal for a price tariff signal from an electricity meter are located on one side of the control board; signal inputs/outputs are on the other side of the board. The connection with the external heat pump circuits is made through three separate terminal blocks, which are also located under the top cover of the heat pump; no wires are connected to the control board when mounting the heat pump at the user site.* 

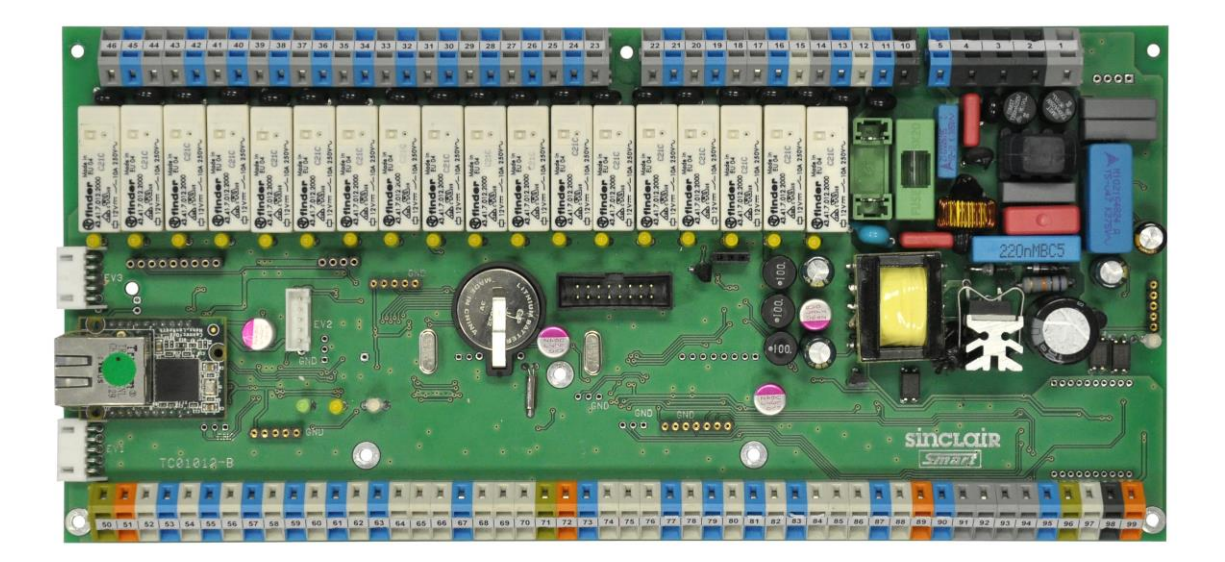

*Fig. 2. Heat pump control board*

#### <span id="page-4-0"></span>*1.2. Heat Pump Control Panel*

*The control board is equipped with a simple control panel located on the plastic cover of the heat pump indoor unit. The control panel contains a backlit alphanumeric display with 2 x 20 characters; to select menu items and to set them up a bi-directional dial knob with confirmation button in its centre is used. The control panel is mounted on a support plate of stainless steel coated with a cover plate. The connection between the control panel and the heat pump control board is established via a flat cable.*

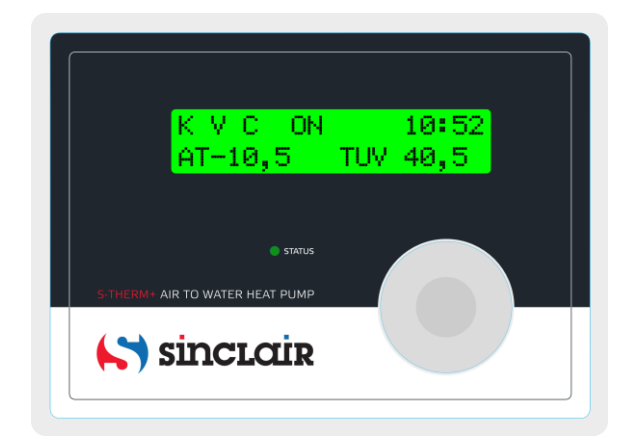

#### *Fig. 3. Heat pump control panel*

*After turning on, the heat pump performs a self-test and a initial message is displayed on the control panel display and a red LED lights during this test. If you have already set the real time clock and the heat pump is not in an error state, the initial message is followed by displaying the status of the main parts of the heat pump and the current time on the top line of the display and the selected temperatures on the bottom line of the display. This is the default state, i.e. the display in the standby mode before any intervention of the operator.* 

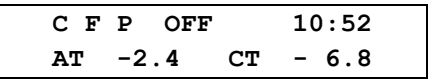

*The display can show two lines, each of 20 characters. The first row that shows the heat pump status and the current time in hours and minutes is so called display status line. In the case above, the compressor (character C), the fan (character F) and the pump (character P) are off (the symbol OFF). The bottom line shows the selected temperatures in C. In the case above, it is the ambient temperature AT and the heat pump evaporator temperature CT. The line shows two temperatures; it is possible to display up to 16 temperatures. Using the dial knob you can shift the displayed lines in both directions and sequentially check all the measured temperatures. Displaying up to 16 temperatures and their placement in the individual lines of the display is given by heat pump display settings, which can by configured by user. Besides that, the last five lines show the heat pump operating parameters; their are displayed in a fixed format and designed to check the heat pump performance.*

*If the real time clock has not been set yet or in case of backup battery failure after the power is turned off, the error message is displayed after the heat pump is turned on and the cursor blinking on the "Hour" position indicates the sequence for setting the clock.*

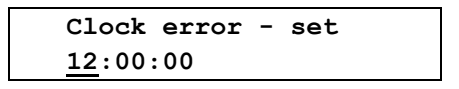

*Use the dial knob to set the hours; turn it to the right to increase the value or turn it to the left to decrease the value. After setting the hours, press shortly the confirmation button to set the minutes. After setting the minutes in a similar way, press shortly the confirmation button to set the seconds. Check whether the set time is correct and press the confirmation button for a longer time to exit the time setting mode. The display will show* 

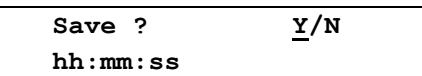

*and the cursor is blinking on the Y (YES) position. Press the confirmation button to save the time. The confirmation message* 

> **Time settings Saved OK**

*will be briefly displayed and then the display will show* 

 **Date settings 01/01/00**

*Set the date (DD/MM/YY) in a similar way as the time setting. Press the confirmation button for a longer time to exit the date setting mode. The display will show*

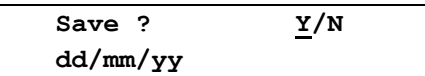

*Press the confirmation button to save the date. The confirmation message* 

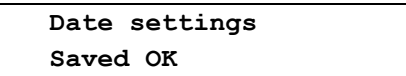

*will be briefly displayed and then the display will return to the default state with the status line displayed.*

# <span id="page-6-0"></span>*2. Heat Pump Main Menu*

*After initial tests, the display will enter the default state with the status line displayed. From this default state you can enter the main menu by pressing the confirmation button in the centre of the dial knob. If the display is not in the default state, you must first use the dial knob in order to restore the default state, and then you can enter the main menu by pressing the confirmation button. Select the menu items by turning the dial knob and confirm the selected item by pressing the confirmation button. This takes you to the next level of the menu (submenu). You can proceed in the similar way to enter the other embedded levels. To exit the menu after setting the desired parameters or to exit the menu without making any changes, each menu contains Return item to leave the menu. When you select and confirm Return item, you will move one level back to the previous level. You can repeat this to return to the default state.* 

#### *To quickly return to the default state, you don't need to go back level by level as described above. Just hold down the confirmation button for about 3 seconds.*

*When the default state of the heat pump is displayed*

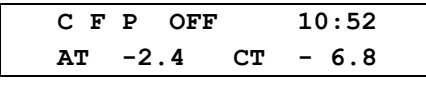

*press the confirmation button to enter the Main menu.*

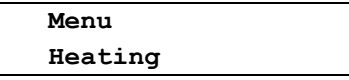

*When an error is detected, after entering the menu the red LED lights up on the display and the menu contains only items Comfort, Setup, HP Error and Return. If the heat pump is not in an error state, following menu items are accessible:*

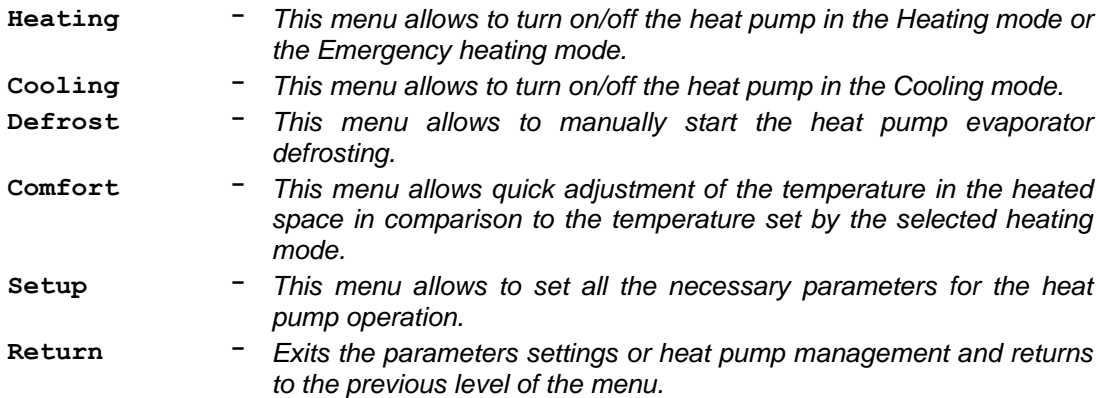

*The value being set is increased by turning the dial knob to the right and decreased by turning the dial knob to the left. If the line contains only one numerical parameter, after setting the desired value and pressing the confirmation button the prompt Save ? Y/N appears and after confirmation the message Saved OK briefly appears. If the line contains several parameters, such as hours, minutes and seconds, cursor is blinking on the position of the parameter being set. To set up the next parameter, press shortly the confirmation button. Each short press will move the cursor one parameter to the right; if the last parameter was selected, cursor will move again to the first parameter. This allows to correct wrong values. After setting and checking all parameters on the line, press the confirmation button for a longer time to save all values. Prompt Save ? Y/N appears and after confirmation, the message Saved OK briefly appears. Menus for parameters setting are divided into several levels according to their influence on the heat pump performance. Common settings can be freely accessible or can be protected by an optional user password. Settings with a decisive influence on the heat pump performance, where the improper setup would cause a malfunction, are located on the service level of the menu and they can be changed only after entering a password. The use of password is compulsory on the service level and this password can not be changed. The most important settings are located on the manufacturing level that is only accessible to the heat pump manufacturer.*

## *Heat Pump Service Settings*

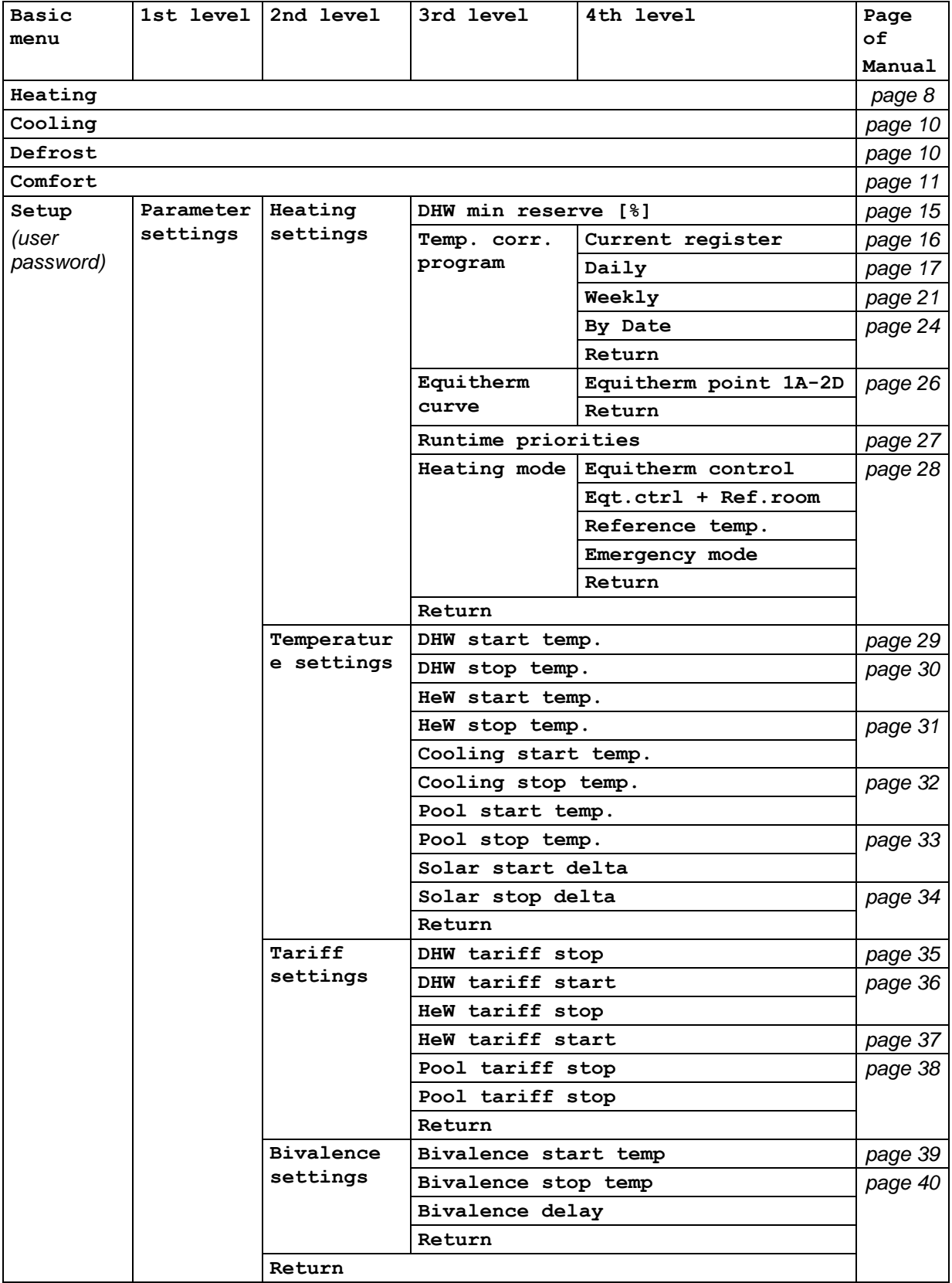

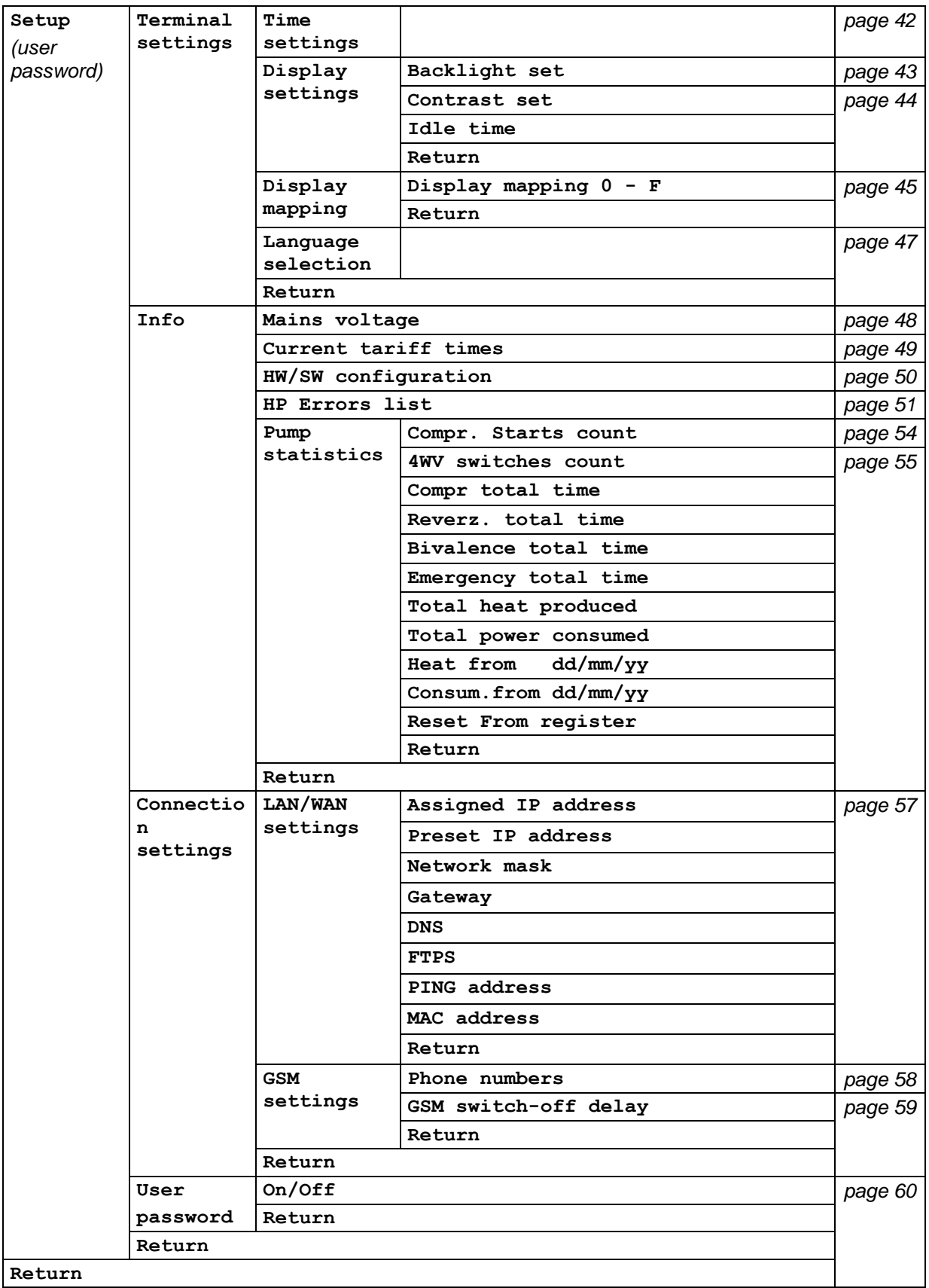

# <span id="page-9-0"></span>*3. Heating*

*Heating menu is designed to start or stop the heating mode of the heat pump. This menu contains no adjustments and is accessible only when the heat pump is not in an error state. If an error is detected when entering the main menu, only the Setup and Comfort options are accessible and the message HP error, the number of errors and the error specification are displayed in the main menu. See the Error list on page 61 for details. In case of a compressor failure, an evaporator failure, a refrigerant leakage or other failure of the heat pump, it is possible to provide an emergency heating and domestic*  hot water heating using an auxiliary electric heater (bivalent source). To run in the emergency mode, *the auxiliary electric heater, the circulation pump and the heat exchanger must be operational. To*  switch the heat pump into the emergency mode, it is necessary to change the **Emergency mode** *settings from NO to YES in the Heating settings menu (see chapter 7.1.1. on page 28). With Emergency mode set to YES, Heating option is accessible in the main menu even when error is detected, and you can run the heat pump in the Emergency mode.* 

### <span id="page-9-1"></span>*3.1. Heating in Normal Mode*

*According to your settings, the heat pump can heat the domestic hot water, the heating water for one or two heating circuits and the water in the pool. The heating control method depends on the heating mode - heating can be controlled according to the outdoor temperature (equitherm control, weathercompensated control), according to the temperature in the reference room or in the Emergency mode. The heating mode can by set in the menu Heating settings. Please see the chapter 7.1.1. on page 33 for description of the different heating modes. When the equitherm control is selected, the required heating water temperature in heating circuits is determined by equitherm curves according to the outdoor temperature. The control electronics sets the heating water temperature according to the outdoor temperature to ensure a desired thermal comfort and to avoid unnecessary overheating of the building. The shape of the equitherm curves depends on the heating system and the thermal insulating properties of the building. For this reason, you may need to adjust the preset equitherm curves during the first heating season. The equitherm control controls the heating water temperature, therefore the time and manual temperature corrections regulate the heating water temperature. When the control according to the temperature in the reference room is selected, the equitherm controls is also partly used to ensure the adequate response of the heating to the outdoor temperature, but the goal is to achieve the required air temperature in the selected reference room. Therefore, in this case, the time and manual temperature corrections adjust the air temperature in this room. When the status line is displayed, press the confirmation button to enter the main menu. The bottom line displays Heating menu which allows you to start the heat pump.*

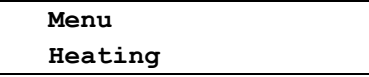

*After opening this menu, Heating moves to the top line of the display and if the pump is switched off, the display shows:* 

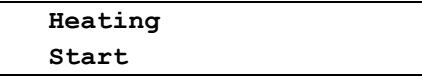

*After confirming the Start option, the control board performs a check of the parameters and then starts the heat pump.* 

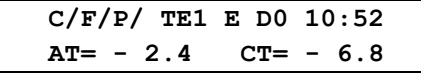

*The top line of the display shows the status line. Individual symbols for the compressor (C), the evaporator fan (F) and the circulation pump (P) are followed by symbols (dashes) which rotate in clockwise direction when the related parts run normally. At the high tariff of the supplied electricity, the characters C, F and P are uppercase letters, while at the low tariff they are lowercase letters. The following indication TE1 determines the actually heated circuit (this can be TE1, TE2, DHW or POOL), the character E means the Equitherm control (R means the Reference room) and D0 means the active Daily temperature correction according to the register 0 (W0 to W3 are Weekly temperature corrections according to the registers 0 to 3). While waiting for the start of the temperature correction by date, symbols for appropriate heating time correction (D0 to D3 or T0 to T3) and symbol DA indicating the*  *correction by date are alternately displayed in a time interval of about one second. The bottom line of the display shows the selected pair of temperatures; you can shift the displayed parameters in both directions using the dial knob. The position of the temperatures on the display lines can be set in the Display mapping menu. The Heating menu can be left without starting up the heat pump. In this case, select the Return option on the display bottom line and press the confirmation key.* 

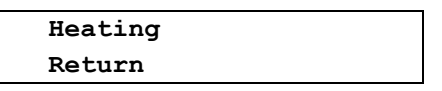

*If the Heating menu is opened when the heat pump is running, the display shows the option to stop the pump.*

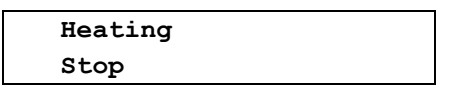

*After confirming the Stop option, the heat pump stops according to the pre-programmed algorithms and the display returns to the default state. During the stopping of the pump, only the Setup and Comfort menus are accessible; no heat pump function can be set until the complete stop of the unit.*

### <span id="page-10-0"></span>*3.2. Emergency Heating*

*If the Emergency mode setting have been changed from NO to YES according to chapter 7.1.1. on page 28, Heating menu allows to start heat pump in the Emergency mode. In the default state, press the confirmation button to enter the main menu. The bottom line displays Heating menu that allows you to run the heat pump In the Emergency mode, the Cooling and Defrost menus are not accessible.* 

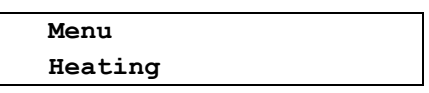

*After opening this menu, Heating moves to the top line of the display and if the pump is switched off, the display shows:* 

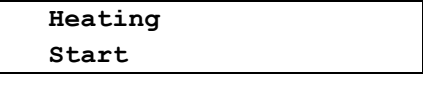

*After confirming the Start option, the control board performs a check of the parameters and then starts the heat pump in the emergency mode.* 

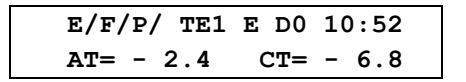

*The top line of the display shows the status line. Individual symbols for the emergency mode (E), the fan (F) and the circulation pump (P) are followed by symbols (dashes) which rotate in clockwise direction when the related parts run normally. The following indication TE1 determines the heated circuit, the character E means the Equitherm control and D0 means the active Daily temperature correction according to the register 0. The bottom line of the display shows the selected pair of temperatures; you can shift the displayed parameters in both directions using the dial knob. The position of the temperatures on the display lines can be set in the Display mapping menu. The Heating menu can be left without starting up the heat pump.*

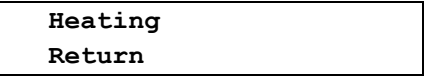

*If the menu Heating is opened when the heat pump is running, the display shows the option to stop the pump.*

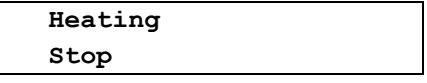

*After confirming the Stop option, the heat pump stops according to the pre-programmed algorithms and the display returns to the default state. During the stopping of the pump, only the Setup and Comfort menus are accessible; no heat pump function can be set until the complete stop of the unit.*

# <span id="page-11-0"></span>*4. Cooling*

*Cooling menu is designed to start or stop the cooling mode of the heat pump. According to your settings, the heat pump can heat the domestic hot water and the water in the pool, and cools the water in the HeW tank. The cooled heating water can be used in the summer to cool down the living spaces. The Cooling menu contains no adjustments and is accessible only when the heat pump is not in an error state. If an error is detected when entering the main menu, only the Setup and Comfort options are accessible and the message HP error, the number of errors and the error specification are displayed in the main menu. See the Error list on page 61 for details. When the status line is displayed, press the confirmation button to enter the main menu. If there is no error state, use the dial knob to select the Cool option on the bottom line.* 

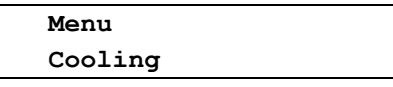

*After opening this menu, Cooling moves to the top line of the display and if the pump is switched off, the display shows:*

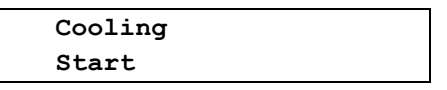

*After confirming the Start option, the control board performs a check of the parameters and then starts the heat pump in the cooling mode.* 

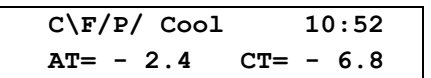

*The top line of the display shows the status line. Individual symbols for the compressor (character C), the evaporator fan (character F) and the circulation pump (character P) are followed by rotating symbols (dashes). In the cooling mode, the dash associated with the compressor rotates counterclockwise, and the other dashes rotate in clockwise direction. Indication Cool is displayed only until the compressor starts up, then it is replaced by symbol of the cooled circuit, accompanied by a star or symbol for heating the DHW or pool. The bottom line of the display shows the selected pair of temperatures; you can shift the displayed parameters in both directions using the dial knob. The position of the temperatures on the display lines can be set in the Display mapping menu.*

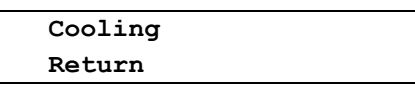

*If the Cooling menu is opened when the heat pump is running in the cooling mode, the display shows the option to stop the pump.*

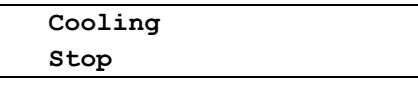

*After confirming the Stop option, the heat pump stops according to the pre-programmed algorithms and the display returns to the default state. During the stopping of the pump, only the Setup and Comfort menus are accessible; no heat pump function can be set until the complete stop of the unit.*

# <span id="page-11-1"></span>*5. Manual Defrosting of the Heat Pump Evaporator*

*Due to the low temperature of the expanding refrigerant in the evaporator, a frost is gradually build up on the evaporator fin when the heat pump operates at low ambient temperatures. This causes the deterioration of the heat transfer between the surface of the evaporator and the ambient air. The control electronics of the heat pump continuously evaluates this situation and, if necessary, starts the automatic defrosting of the evaporator. During the defrosting, the four-way valve is switched to deliver the hot refrigerant from the compressor outlet to the evaporator and the frost is melting rapidly. If necessary, use the Defrost menu to manually defrost the evaporator, even if the conditions for automatic defrosting are not met. The Defrost menu contains no adjustments and is accessible only*  when the heat pump is not in an error state. If an error is detected when entering the main menu, only

*the Setup and Comfort options are accessible and the message HP error, the number of errors and the error specification are displayed in the main menu. See the Error list on page 61 for details. When the status line is displayed, press the confirmation button to enter the main menu. If there is no error state, use the dial knob to select Defrost option on the bottom line.*

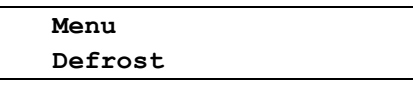

*After opening this menu, Defrost moves to the top line of the display, and according to the heat pump operation, the display shows:*

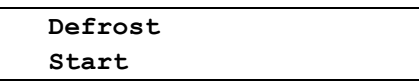

*After confirming the Start option, the control board performs a check and then starts the defrosting of the heat pump evaporator.* 

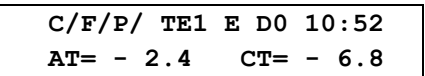

*Individual symbols for the compressor (character C), the evaporator fan (character F) and the circulation pump (character P) are followed by rotating symbols (dashes). In the defrosting mode, the dash associated with the compressor rotates counterclockwise, and the other dashes rotate in clockwise direction. The defrosting of the heat pump evaporator is terminated automatically when the conditions for its termination are met or you can terminate it manually. During the defrosting operation, when the Defrosting menu is opened, the display shows*

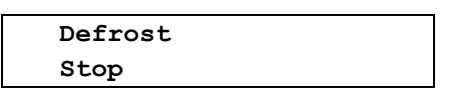

*After confirming the Stop option, the heat pump stops according to the pre-programmed algorithms and the display returns to the default state. During the stopping of the pump, only the Setup and Comfort menus are accessible; no heat pump function can be set until the complete stop of the unit.*

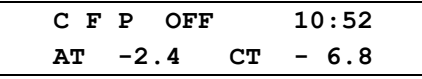

<span id="page-12-0"></span>*To exit the Defrost menu without making any defrosting operation use the Return option.* 

# *6. Comfort*

 *This menu is designed for a quick correction of the temperature in the heated building without changing the heat pump settings. Depending on the selected mode of the operation, you can adjust the heating water temperature in the equiterm control mode or you can adjust directly the required air temperature in the reference room in the reference room mode.*

### <span id="page-12-1"></span>*6.1. Quick Temperature Adjustment in the Equitherm Control Mode*

*In the equitherm control mode, the heated water temperature depends on the outdoor temperature. In addition, the heated water temperature is adjusted by daily and weekly temperature corrections. The set parameters, especially during the first heating season, may not be suitable and should be adapted to the building characteristics and user requirements. The Comfort menu allows you to shift heated water temperature compared to equitherm curves with possible time corrections in one or two heating circuits. After confirming the set shift, the corrected equitherm curve is adjusted accordingly. This shift of the corrected equitherm curve is valid until it is reseted in the Comfort menu or until reaching such date and time when the shift of the corrected equitherm curves set in the Comfort menu is cancelled. The dependence between the change of the water temperature and the air temperature in the building will depend on the characteristics of the building and the outdoor temperature. At low outdoor temperatures it will be necessary to set a greater shift of the heating water temperature in order to achieve the same shift of the internal temperature. After verifying the set correction of the heating water temperature it is possible to adjust the equitherm curves. When the status line is displayed, press the confirmation button to enter the main menu and use the dial knob to select the Comfort option.*

 **Menu Comfort**

*After opening this menu, Comfort moves to the top line of the display and the bottom line shows the heating water temperature shifts compared to the equitherm temperatures of the heating circuits.*

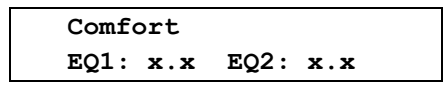

*Use the dial knob to set the temperature shift in the range from*  $-9.9$  *to*  $+9.9$  *°C in both circuits; the setting of the second circle can be accessed by short press of the confirmation button. Confirm the settings by long press of the confirmation button. The display shows*

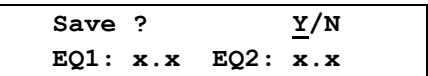

*and the cursor is blinking on the Y (YES) position. Press the confirmation button to save the settings. The confirmation message* 

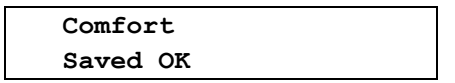

<span id="page-13-0"></span>*is displayed for 2 seconds and then the display returns one level back in the menu.*

#### *6.2. Quick Temperature Adjustment in the Reference Room Mode*

*When the heating temperature is controlled according to the reference room temperature, the temperature corrections directly regulate the air temperature in the reference room. This means that in the heating mode according to the temperature in the reference room you can't use the same timetemperature correction as in the heating mode with equithermal control, where corrections of the temperature adjust the heating water temperature. It is necessary to prepare two sets of the temperature correction in the individual registers; one for equitherm regulation and one for regulation*  according to the reference room temperature. These registers sets are switched automatically when the *heating mode is changed. The Comfort menu in the reference room mode looks like*

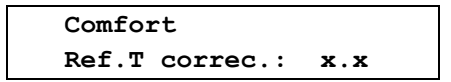

*Use the dial knobe to set the shift of air temperature in the reference room in the range from*  $-4.9$  *to +4.9C. Confirm the settings by long press of the confirmation button. The display shows* 

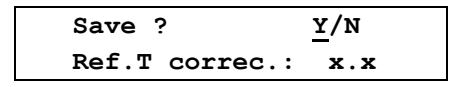

*and the cursor is blinking on the Y (YES) position. Press the confirmation button to save the settings. The confirmation message Saved OK briefly appears and then the display returns one level back in the menu. By shifting the temperature in the Comfort menu, the required temperature in the reference*  room is adjusted by the set value. This shift of the temperature is valid until it is reseted in the **Comfort** *menu or until reaching such date and time when the shift of the air temperature if the reference room set in the Comfort menu is cancelled.*

# <span id="page-14-0"></span>*7. Heat Pump Setting*

*This menu is designed to set the parameters required for the proper operation of the heat pump. Procedure to open this menu depends on whether the user password is enabled or not. By default, the user password is disabled; user can enable using the password and set it. If the user password is disabled, you can directly open the Setup menu; if the password is enabled, you must enter the password first and confirm it. If you forget the password, you can disable its use by turning off the heat pump and then turning it on again while holding the confirmation button. You need to hold the confirmation button all the time while initialization of the heat pump is being performed, i.e. until the display enters the default state. The result is the same as when the user passwords is disabled in the User password menu in the heat pump setup.*

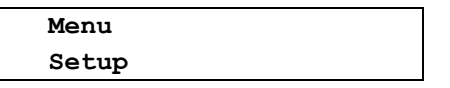

*When the password is enabled, after pressing the confirmation button, Setting moves to the top line of the display and the bottom line displays the prompt to enter the password*

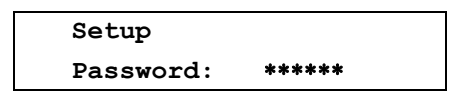

*Use the dial knob to set the first character of your password and shortly press the confirmation button*  to set the next character. Set the next character in a similar way and repeat this to set the whole *password. Press the confirmation button for a longer time to save the password. If an incorrect password is entered, the display shows* 

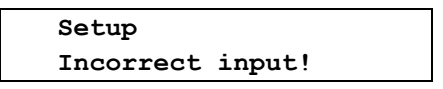

and then the display returns one level back in the menu. If the correct password is entered, the Setup *menu and its first option appear.*

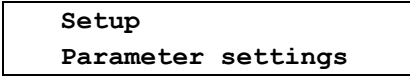

*Use the dial knob to select the desired setting on the bottom line of the display and press the confirmation button to enter its menu.* 

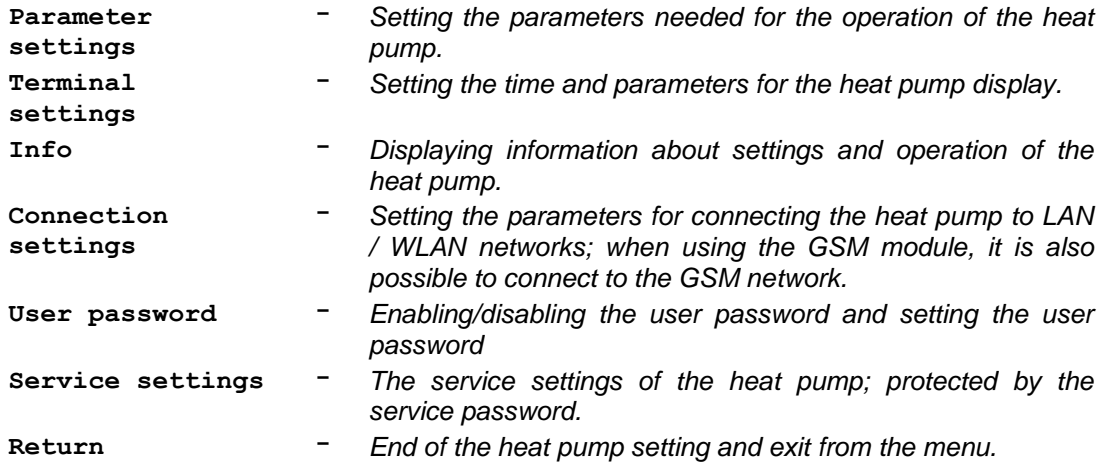

#### <span id="page-15-0"></span>*7.1. Parameter Settings*

*This menu allows to set the parameters needed for the operation of the heat pump. When the status line is displayed, press the confirmation button to enter the main menu and use the dial knob to select the Setup option.*

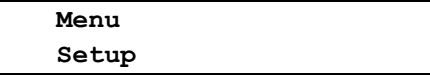

*After opening this menu, Setup moves to the top line of the display and the bottom line shows the Parameter settings.*

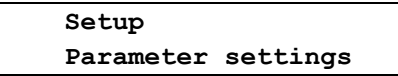

*After opening this menu, Parameter settings moves to the top line of the display and the display shows:*

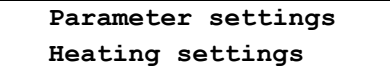

*Using the dial knob and the confirmation button you can select and open following options for setting parameters of the heat pump.*

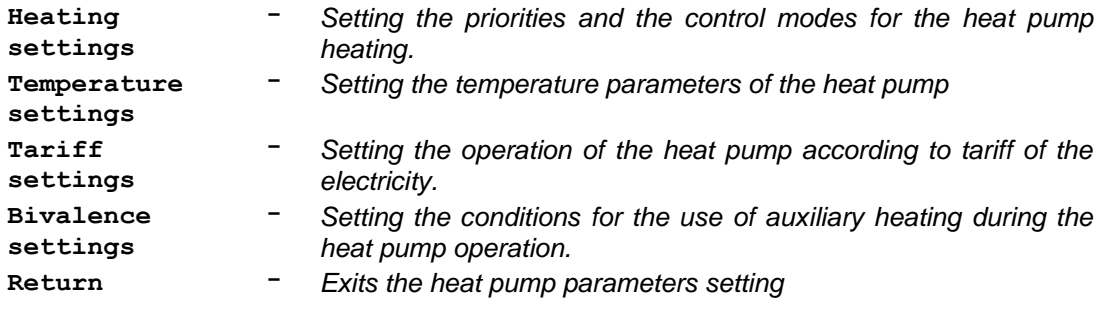

#### <span id="page-15-1"></span>*7.1.1. Heating Settings*

*This menu allows to set the parameters for the heating operation of the heat pump. When the status line is displayed, press the confirmation button to enter the main menu and use the dial knob to select the Setup option.*

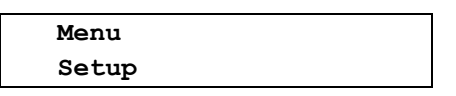

*After opening this menu, Setup moves to the top line of the display and the bottom line shows the Parameter settings.*

> **Setup Parameter settings**

*After opening this menu, Parameter settings moves to the top line of the display and the display shows Heating settings in the bottom line.*

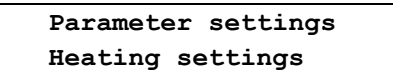

*After opening this menu, Heating settings moves to the top line of the display and the display shows:*

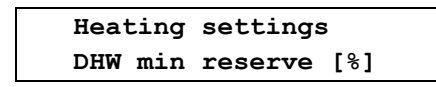

*Using the dial knob and the confirmation button you can select and open following options for setting the heating operation.* 

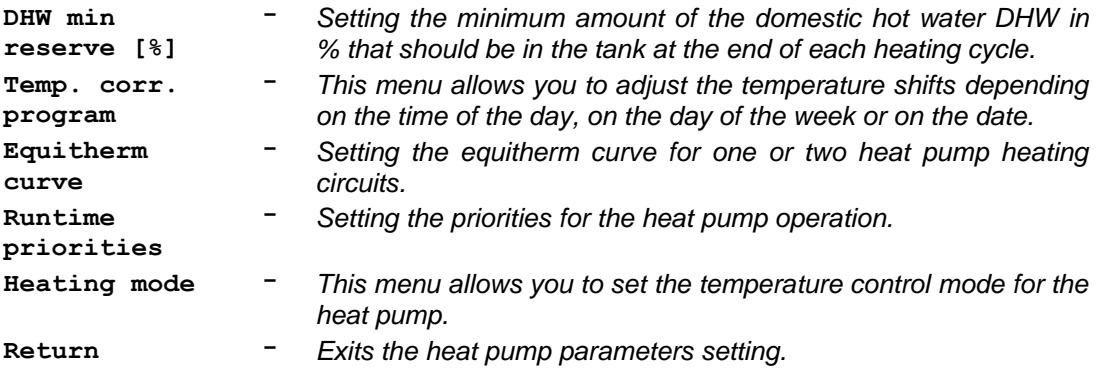

#### *Setting the DHW Reserve at the End of the Heating Cycle of the Heating Pump*

*This parameter allows to set the minimum amount of the domestic hot water DHW in % that should be in the tank at the end of each heating cycle. The value*  $O$ *<sup><i>f*</sup> corresponds to the **DHW** start temperature *at which the heating pump starts the heating and the value 100% corresponds to the DHW stop temperature at which the heating pump stops the heating. At the end of the heating cycle, if the temperature of the DHW in the tank is lower than the preset value, the pump doesn't stop and it switches to DHW heating mode and heats the domestic hot water to the preset stop temperature, i.e. to 100. When the status line is displayed, press the confirmation button to enter the main menu and use the procedure described in chapter 7.1.1. on page 14 to open the Heating settings menu. After opening this menu, its first option is displayed.*

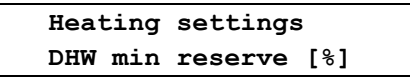

*After opening this menu, the display shows* 

 **DHW min reserve [%] xx**

*where xx indicates the value in to maintain the required DHW temperature. Use the dial knob to set the value in the range from 0 to 99. Press the confirmation button to confirm the set value and a prompt appears.*

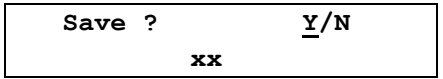

*Press the confirmation button to save the settings. The confirmation message Saved OK briefly appears and then the display returns one level back.*

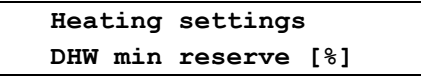

*Use the dial knob to select and set the other parameters of the heating, or you can select and confirm the Return option repeatedly to exit the heat pump settings and return to the default state.*

#### *Temperature Correction of the Heating Operation*

*This menu allows you to adjust the temperature shifts in the building depending on the time of the day, on the day of the week or on the date. According to the stored corrections and the selected control mode, the control electronics adjusts the temperature of the water in the heating circuits if the equitherm control mode is used or it adjusts the air temperature in the reference room if the reference room mode is used. This allows to reduce the temperature for example during the night time, in case of absence of people in the building (leaving for work, vacation, etc.). To save the daily and weekly correction, up to 4 temperature correction registers can be used. Each register can contain up to 8 daily and 56 weekly corrections. To select the current correction register, the Current register option is provided; all corrections made will be stored in the selected register.* 

*The temperature corrections of the heating water temperature used in the equitherm control mode and the temperature corrections of the air temperature used in the heating control mode according to the reference room are stored separately in two sets of registers, which are* 

*switched automatically when the heating mode is changed. When the status line is displayed, press the confirmation button to enter the main menu and use the procedure described in chapter 7.1.1. on page 14 to open the Heating settings menu. Use the dial knob to select the option for temperature correction programming.*

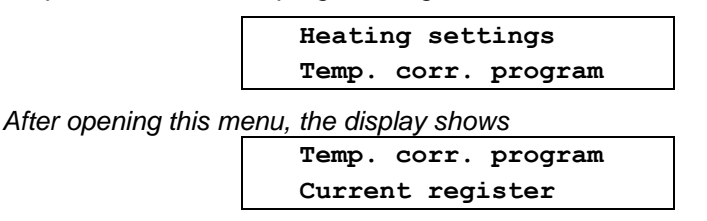

*Use the dial knob to select the desired mode of the temperature corrections of the heat pump.*

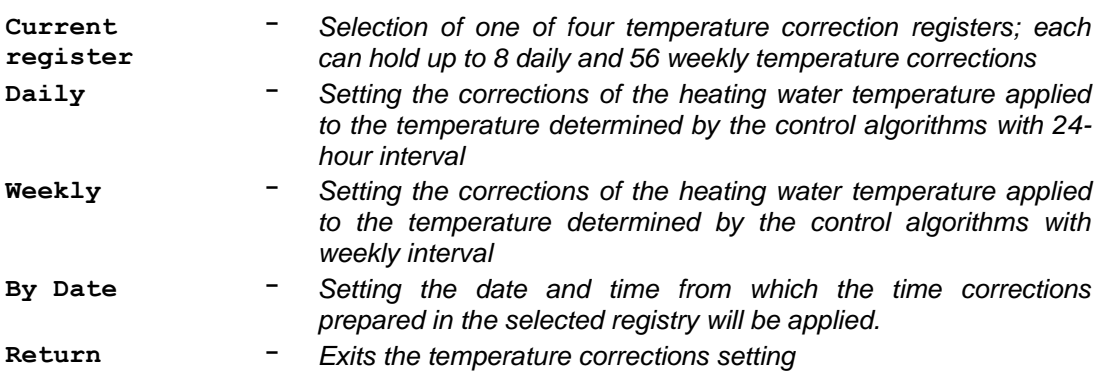

#### *Selecting the Current Temperature Correction Register*

*This option is designed to select the current temperature corrections register; corrections made will be stored in this register. Each register can contain up to 8 daily and 56 weekly corrections. When the status line is displayed, press the confirmation button to enter the main menu and use the procedure described in chapter 7.1.1. on page 14 to open the Heating settings menu. Use the dial knob to select the option for temperature correction programming.*

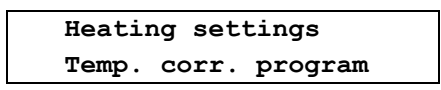

*After opening this menu, the display shows*

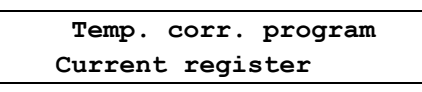

*After opening this menu, Current register moves to the top line of the display, and the display shows the number of the current temperature correction register:*

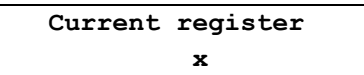

*On the position of the character x you can select register number 0 - 3. Confirm the set value and a prompt appears.*

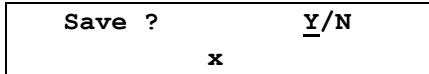

*Press the confirmation button to save the settings. The confirmation message Saved OK briefly appears and then the display returns one level back.*

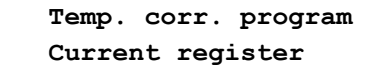

*Using the dial knob you can proceed with setting up another temperature corrections.*

#### *Daily Heating Temperature Corrections*

*This menu allows to set up to 8 daily corrections of the heating water temperature in one or two heating circuits for the equitherm control mode, or up to 8 daily corrections of the air temperature in the reference room for the reference room temperature control mode. All set corrections are entered into the pre-selected current temperature correction register. The temperature corrections of the heating water temperature used in the equitherm control mode and the temperature corrections of the air temperature used in the heating control mode according to the reference room are stored separately in two sets of registers, which are switched automatically when the heating mode is changed. This means that all the operations described here will be carried out only in one set of registers corresponding to the currently used control mode!*

*When the status line is displayed, press the confirmation button to enter the main menu and use the procedure described in chapter 7.1.1. on page 14 to open the Heating settings menu. Use the dial knob to select the option for temperature correction programming.*

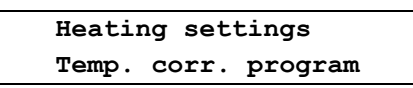

*After opening this menu, use the dial knob to select the option for daily temperature correction programming.*

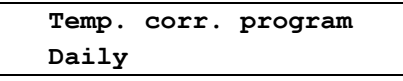

*After opening this menu, Daily moves to the top line of the display, and the bottom line shows the first option for daily temperature corrections:*

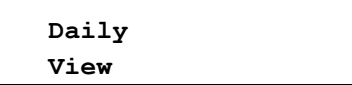

*Using the dial knob you can select the following options for daily temperature corrections:* 

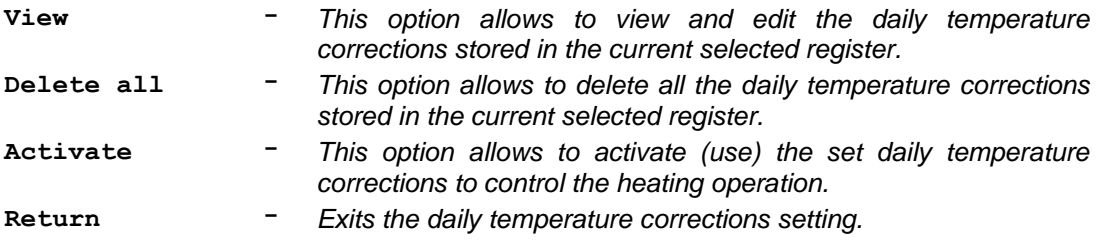

#### *Viewing and Editing the Daily Temperature Corrections*

*This option allows to view and edit the daily temperature corrections stored in the current selected register. When the status line is displayed, press the confirmation button to enter the main menu and use the procedure described in chapter 7.1.1. on page 14 to open the Heating settings menu. Use the dial knob to select the option for temperature correction programming.*

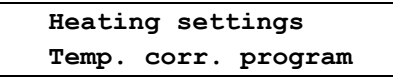

*After opening this menu, use the dial knob to select the option for daily temperature correction programming.*

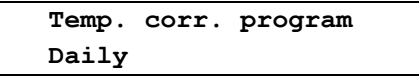

*After opening this menu, the display shows:* 

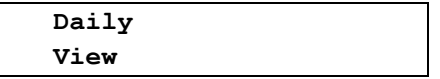

*After opening this menu, if the equitherm control mode is selected for the heating, the display shows:*

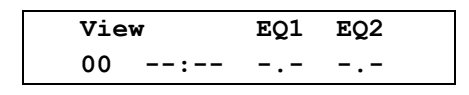

In the heating mode according to the temperature in the reference room, only one value of the *temperature shift dT is diplayed instead of two temperatures EQ1 and EQ2. If there is no correction made, 00 appears in place of the correction serial number and the data about the beginning and the value of the correction for the first and second heating circuit are also empty. Press shortly the confirmation button to edit the first time correction; the display changes from View to Edit. If the daily correction register is empty, you can use the dial knob to select Return instead of Edit, confirm it and exit the editing of the first correction.*

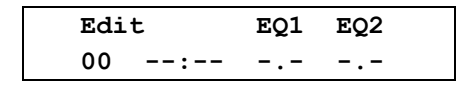

*Press the confirmation button to confirm the Edit option; cursor is blinking on the position of the first correction starting hour. Use the dial knob to to set the desired hour, press shortly the confirmation button, use the dial button to set the minutes and press shortly the confirmation button. In the*  equitherm heating mode, you can set the heated water temperature correction in the first heating *circuit. Use the dial knob to set the correction in the range of – 9,9ºC to + 9,9ºC. Press shortly the confirmation button to set the heated water temperature correction in the second heating circuit. In the heating mode according to the temperature in the reference room, you can set correction*  $dT$  *in the range of – 4,9ºC to + 4,9ºC. Example: The first made correction for the equitherm control mode*

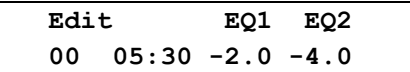

*can be stored to the current register by a long press of the confirmation button.*

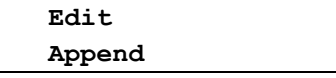

*Press the confirmation button. The message Saved OK briefly appears and then the display returns one level back.*

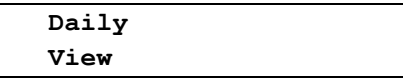

*The current register now contains the first daily correction with number 01. In this example, this means that from 05:30 the heating water temperature EQ1 in the first heating circuit TE1 is decreased by 2.0 º C and heating water temperature EQ2 in the second heating circuit TE2 is decreased by 4.0 º C. To make another daily correction, press the confirmation button. The display shows the option to view the new correction with the set time and the temperature shifts from the previous correction. The example*  applies again for the equitherm control; if the heating control according to the temperature in the *reference room is selected, only one temperature shift value dT appears instead of two temperatures EQ1 and EQ2.*

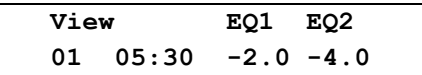

*Press the confirmation button; the display changes from View to Edit.* 

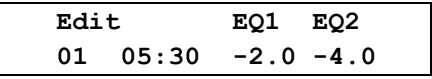

*If the current register contains any correction, you can use the dial knob to also select the Delete <i>option in addition to the Edit and Return options. The Delete option is used to deleted the displayed correction. After confirming the Edit option, cursor is blinking on the position of the correction starting hour. You can set and save the new correction in the same way as the previous correction.* 

*Heat pump operation – User level v. 1.04*

*For example, you can modify the original first correction* 

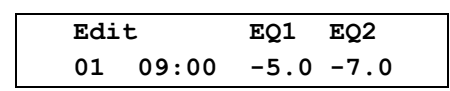

*and press the confirmation button for a longer time to add the correction number 02 to the current register.* 

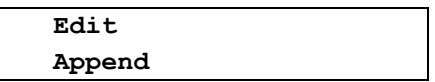

*You can continue in this way until creating the maximal number of the corrections. If the daily corrections are made, you can open the View menu and use the dial knob to select and view the individual correction. You can Edit or Delete the selected correction or you can use the Return option to exit the selected item without making any changes. To edit the selected correction, press shortly the confirmation button to enter the edit mode and modify the correction. Press the confirmation button for a longer time. Now you must use the dial knob to switch from the Append to Save option, and press the confirmation button to rewrite the selected correction.* 

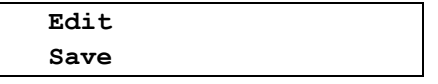

*If you would confirm the Append option, the adjusted correction would by added as a new correction to the current register and the the edited correction that you wanted to change would remain unchanged. After confirmation, the message Saved OK briefly appears and then the display returns one level back.*

#### *Deleting All Daily Corrections from the Current Registry*

*This option allows to delete all the daily temperature corrections stored in the current selected register. When the status line is displayed, press the confirmation button to enter the main menu and use the procedure described in chapter 7.1.1. on page 14 to open the Heating settings menu. Use the dial knob to select the option for temperature correction programming.*

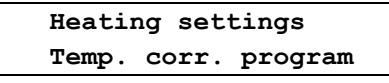

*After opening this menu, use the dial knob to select the option for daily temperature correction programming.*

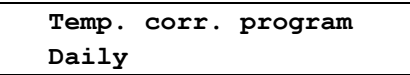

*Use the dial knob to select the option for deleting all the daily corrections.* 

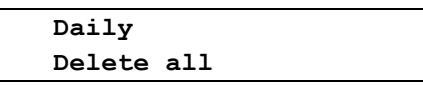

*After confirmation, the prompt appears.*

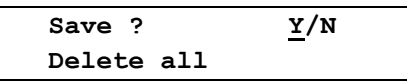

*The cursor is blinking on the Y (YES) position. Press the confirmation button. The message Saved OK briefly appears and then the display returns one level back.*

#### *Activation of Daily Temperature Corrections*

*This option allows to activate (enable) the set daily temperature corrections to control the heating operation. When the status line is displayed, press the confirmation button to enter the main menu and use the procedure described in chapter 7.1.1. on page 14 to open the Heating settings menu. Use the dial knob to select the option for temperature correction programming.*

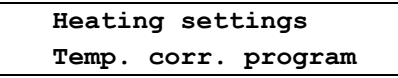

*After opening this menu, use the dial knob to select the option for daily temperature correction programming.*

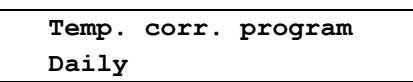

*Open this menu and use the dial knob to select the option for activating the daily temperature corrections that are saved it the current register according to the selected heating control mode.* 

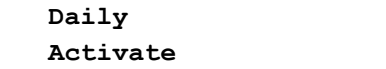

*After confirmation, the prompt appears.*

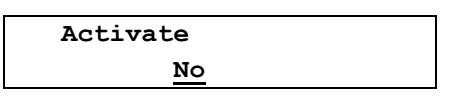

*The cursor is blinking on the NO position. Use the dial knob to change the option to YES and confirm with the confirmation button. The message Saved OK briefly appears and then the display returns one level back.*

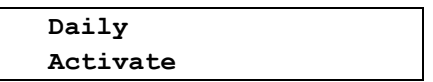

*If the equitherm heating control is selected, the activated daily temperature correction are added*  according to their start times to the required temperatures of the heating water. If the heating control *according to the temperature in the reference room is selected, the activated daily temperature correction are added to the required air temperatures in the reference room.* 

#### *Deactivation of Daily Temperature Corrections*

*To deactivate the daily temperature corrections, it is necessary to select the option for activation of the temperature corrections as described in the previous section, and then confirm the default option.*

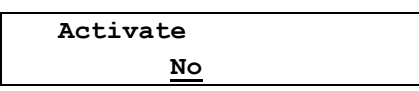

*After confirming the NO option, the daily temperature corrections are deactivated and heating will be controlled according to the selected control mode without using the daily temperature correction.*

#### *Weekly Heating Temperature Corrections*

*This menu allows you to set up to 56 time corrections of water temperature in one or two heating circuits against the temperature determined by the control algorithms within one week. All set corrections are entered into the pre-selected current temperature correction register. The temperature corrections of the heating water temperature used in the equitherm control mode and the temperature corrections of the air temperature used in the heating control mode according to the reference room are stored separately in two sets of registers, which are switched automatically when the heating mode is changed. This means that all the operations described here will be carried out only in one set of registers corresponding to the currently used control mode!*

*When the status line is displayed, press the confirmation button to enter the main menu and use the procedure described in chapter 7.1.1. on page 14 to open the Heating settings menu. Use the dial knob to select the option for temperature correction programming.*

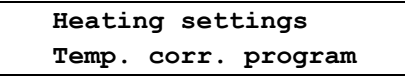

*After opening this menu, use the dial knob to select the option for weekly temperature correction programming.*

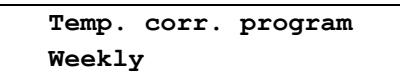

*After opening this menu, Weekly moves to the top line of the display, and the bottom line shows the first option for daily temperature corrections:*

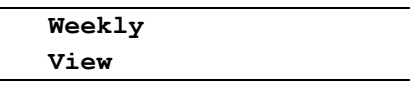

*Using the dial knob you can select the following options for weekly temperature corrections:* 

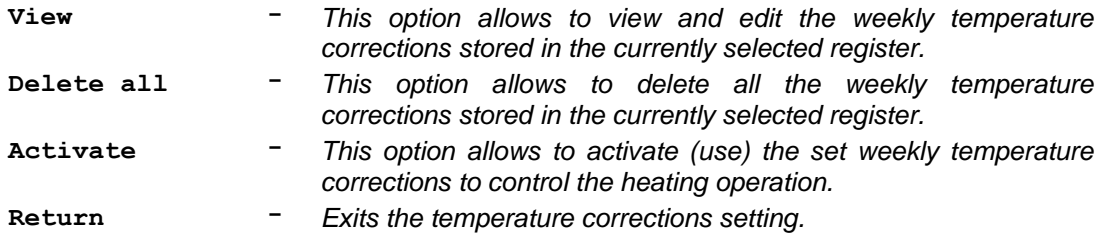

#### *Viewing and Editing the Weekly Heating Temperature Corrections*

*For viewing, activating and deleting the weekly temperature correction, the same rules apply as for the daily correction that are described on pages 17-20; both menus have the same structure and their format depends on the heating mode. When you open the View menu, you can use the Edit option to create the first correction and then use the Append option to save it to the current register or you can use the Return option to exit editing without saving any changes. If the current register contains any corrections, menu View offers also the Delete option in addition to the Edit and Return options. The Delete option allows you to delete the selected weekly correction.* 

*After selecting the menu for weekly temperature corrections, the display shows* 

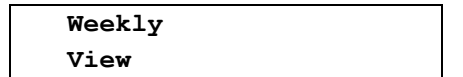

*After opening this menu, if the equitherm control mode is selected and the current register is empty, the display shows:*

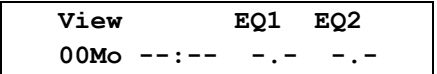

In the heating mode according to the temperature in the reference room, only one value of the *temperature shift dT is diplayed instead of two temperatures EQ1 and EQ2. Number 00 means that no weekly correction is stored in the current register. Press the confirmation button to edit the first weekly temperature correction.*

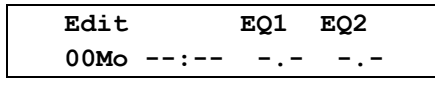

*Press the confirmation button to select the day when the first correction should begin. Use the dial knob to select the required day. Press the confirmation button and use the same procedure to set hours and minutes when the first correction should begin. In the equitherm heating mode, you can set the heated water temperature correction in the first heating circuit. Use the dial knob to set the correction in the range of – 9,9ºC to + 9,9ºC. Press the confirmation button and you can set the heated water temperature correction in the second heating circuit. In the heating mode according to the temperature in the reference room, you can set correction dT in the range of – 4,9ºC to + 4,9ºC. Example: The first made correction for the equitherm control mode*

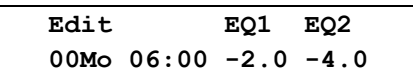

*can be stored by a long press of the confirmation button and then by using the Append <i>option.* 

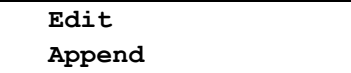

*After re-opening the menu for viewing the weekly corrections, you can Edit another weekly corrections and Append them to the current register in the similar way up to total number of 56. When you open the View menu, if there are several weekly corrections stored in the actual registry, you can use the dial knob to select the desired correction, confirm it by the confirmation button and Edit or Delete it.*  Like in the case of daily corrections, the edited correction is saved under a new number using the **Add** *option; when using the Save option, the edited correction is saved under the same number and overwrites the original correction.*

#### *Deleting All Weekly Corrections from the Current Registry*

*This option allows to delete all the weekly temperature corrections stored in the currently selected register. When the status line is displayed, press the confirmation button to enter the main menu and use the procedure described in chapter 7.1.1. on page 14 to open the Heating settings menu. Use the dial knob to select the option for temperature correction programming.*

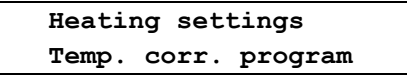

*After opening this menu, use the dial knob to select the option for weekly temperature correction programming.*

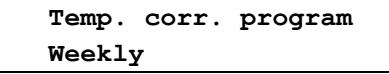

*Use the dial knob to select the option for deleting all the weekly corrections.* 

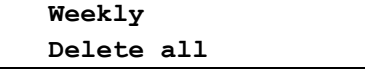

*After confirmation, the prompt appears.*

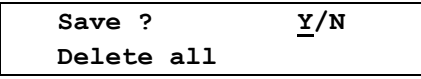

*The cursor is blinking on the Y (YES) position. Press the confirmation button. The message Saved OK briefly appears and then the display returns one level back.*

#### *Activation of Weekly Temperature Corrections*

*This option allows to activate (enable) the set weekly temperature corrections to control the heating operation. When the status line is displayed, press the confirmation button to enter the main menu and use the procedure described in chapter 7.1.1. on page 14 to open the Heating settings menu. Use the dial knob to select the option for temperature correction programming.*

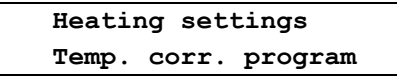

*After opening this menu, use the dial knob to select the option for weekly temperature correction programming.*

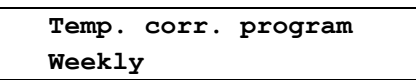

*Open this menu and use the dial knob to select the option for activating the weekly temperature corrections that are saved it the current register according to the selected heating control mode.* 

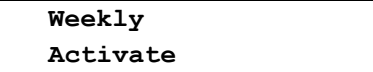

*After confirmation, the prompt appears.*

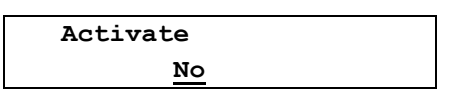

*The cursor is blinking on the NO position. Use the dial knob to change the option to YES and confirm with the confirmation button. The message Saved OK briefly appears and then the display returns one level back.*

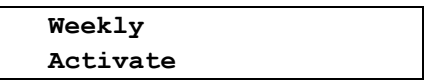

*If the equitherm heating control is selected, the activated weekly temperature correction are added*  according to their start times to the required temperatures of the heating water. If the heating control according to the temperature in the reference room is selected, the activated weekly temperature *corrections are added to the required air temperatures in the reference room.* 

#### *Deactivation of Weekly Temperature Corrections*

*To deactivate the weekly temperature corrections, it is necessary to select the option for activation of the temperature corrections as described in the previous section, and then confirm the default option.*

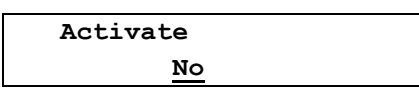

*After confirming the NO option, the weekly temperature correction are deactivated and heating will be controlled according to the selected control mode without using the daily temperature correction.*

#### *Heating Temperature Correction by Date*

*This menu allows you to set the date and time from which the preset daily or weekly corrections will be used. This allows, for example, to set lower heating before leaving for vacation, and use the correction by date to set the time to restore the selected heating program before returning from vacation. While setting up the correction by date, you must also enter the register number and the type of program to control heating from the specified date. The temperature corrections of the heating water temperature used in the equitherm control mode and the temperature corrections of the air temperature used in the heating control mode according to the reference room are stored separately in two sets of registers, which are switched automatically when the heating mode is changed. This means that all the operations described here will be carried out only in one set of registers corresponding to the currently used control mode!*

*When the status line is displayed, press the confirmation button to enter the main menu and use the procedure described in chapter 7.1.1. on page 14 to open the Heating settings menu. Use the dial knob to select the option for temperature correction prgramming.*

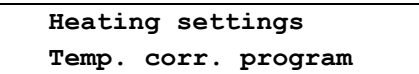

*After opening this menu, use the dial knob to select the option for temperature correction by date.*

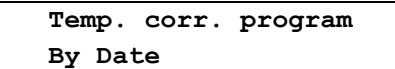

*After opening this menu, By Date moves to the top line of the display, and the bottom line shows the first option for temperature corrections by date:*

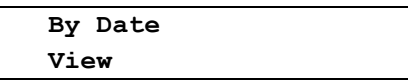

*Using the dial knob you can select following options for temperature corrections by date:* 

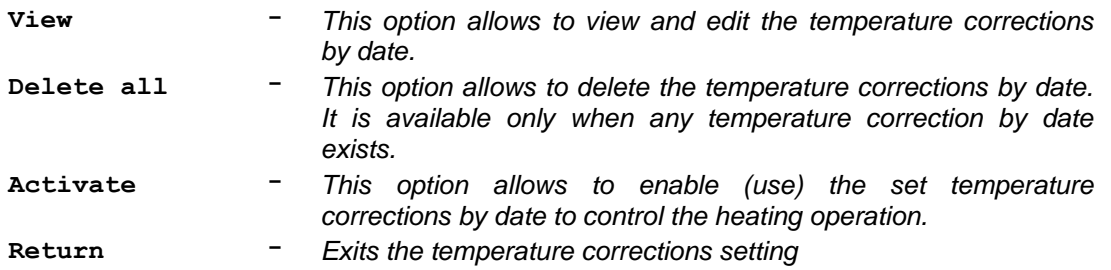

#### *Viewing and Editing of Temperature Correction by Date*

*This menu allows you to view and edit the date, time, number of the register that contains the temperature corrections and the type of the correction (daily or weekly) to be used from the specified date and time. You must select the register to be used and save the required daily or weekly corrections to this register in advance. After selecting the option for temperature corrections by date, the display shows* 

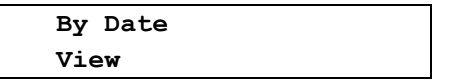

*After opening this menu, if there is not any set correction, the display will show*

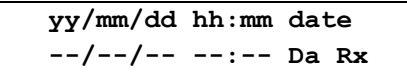

*After pressing the confirmation button you can use dial knob and confirmation button to select and set the year, month, day, hour and minute, when the temperature correction by date should begin. Subsequently, specify the type of the correction (daily or weekly) and number of the register (at the position of the character x) that contains the preset corrections.* 

*For example, enter*

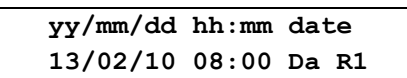

*Press the confirmation button for a longer time. The display shows:*

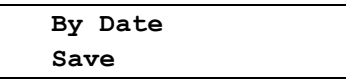

*After confirmation, the prompt appears.*

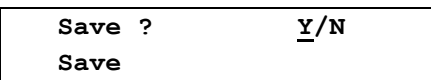

*After confirmation, the message Saved OK briefly appears and then the display returns one level back. If you open the stored correction, you can use the dial knob to select the View, Delete, Activate or Return option. When you select the Delete option*

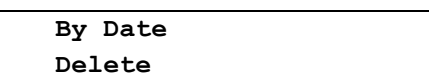

*you can delete the stored temperature correction by date. After confirmation of the prompt*

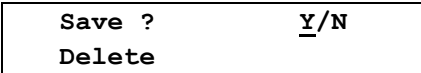

*the temperature correction by date is deleted.*

#### *Activation of Temperature Correction by Date*

*This option allows to activate (enable) the set daily temperature corrections by date to control the heating operation. After confirming the Activate option* 

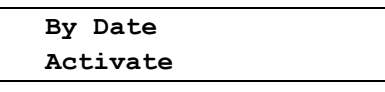

*a prompt with the default option NO appears. Use the dial knob to select the YES option a confirm it.*

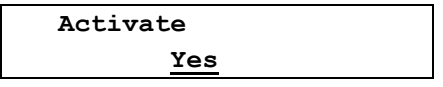

*Heat pump continues to operate, and after the set time is reached, the temperature is corrected by the set correction. If the heat pump is in the standby state when the correction by date starts, the heat pump is switched to the Heating mode, the used heating mode is the same as it was in the time of activating the temperature correction by date, and the heat pump starts to heat according to the specified program.*

#### *Deactivation of Temperature Correction by Date*

*To disable the temperature correction by date, select the Activate option in the menu for temperature correction by date.* 

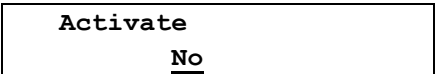

*After confirming the NO option, the temperature correction by date is disabled and heating is controlled without using temperature correction.*

#### *Setting the Equitherm Curve for Heat Pump Heating Control*

*To achieve the maximum thermal comfort in heated rooms, the heat pump adjusts the heating water temperature depending on the outdoor temperature. To express the dependence of the heating water temperature on the outdoor temperature, equitherm (heating) curve is used. You can set the heating curve for one or two heating circuits. Each curve is made up of four points that can be adjusted over a wide range to achieve the required thermal comfort. Each point is specified by the outdoor air temperature Tai and the associated heating water temperature Twa. This means that the outdoor temperature is always assigned to the heating water temperature. For each value of the outdoor temperatures, corresponding temperature of heating water is calculated using the four specified points of the equitherm curve and the linear approximation. Shape of the curve is shown in Figure 4.* 

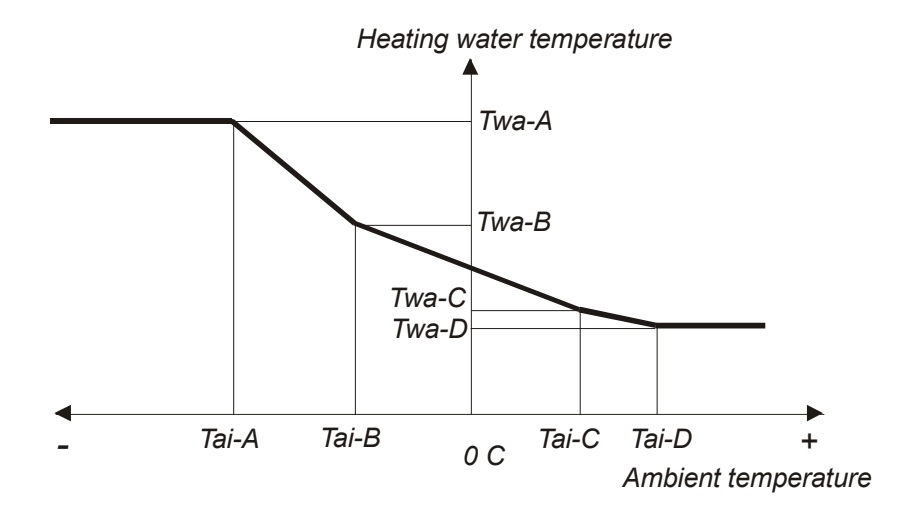

#### *Fig. 4. Equitherm curve*

*When the status line is displayed, press the confirmation button to enter the main menu and use the procedure described in chapter 7.1.1. on page 14 to open the Heating settings menu. Use the dial knob to select the option for setting the equitherm curve.*

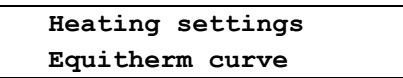

*After confirmation, the display offers setting of the point A of the 1st equitherm curve.*

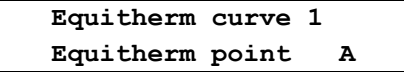

*The cursor is blinking on the position of point A. Press the confirmation button. Setting of the point A of the 1st equitherm curve appears.*

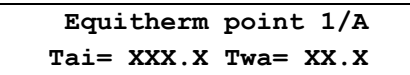

*The cursor is blinking on the air temperature Tai. Use the dial knob to set the air temperature for the first point. The points are arranged in a fixed order. The point with the lowest temperature is the first; the temperature of the next points is gradually increased up to the positive values. After setting the air temperature for the fist point, press shortly the confirmation button to set the water temperature for the first point. Set the temperature in a similar way and press the confirmation button for a longer time to exit setup of the first point of the equitherm curve. You can set air temperature in the range of – 30,0°C to + 30,0ºC, water temperature in the range of 5ºC to + 60ºC. The display shows:*

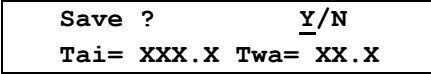

*Save the settings. The confirmation message Saved OK briefly appears and then the display returns one level back.*

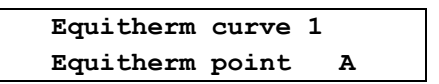

*Use the dial knob and the confirmation button to set the other points of the first and then the second equitherm curve. After setting all the points of both curves, use the Return option to leave the menu for setting the equitherm curve. The display returns one level back.*

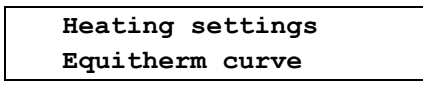

*Use the dial knob and the confirmation button to select and set the other heating parameters, or you can select and confirm the Return option repeatedly to exit the settings and return to the default state.*

#### *Setting Priorities for Heating Circuits*

*This menu allows to set heating priorities of each heating circuit. Selection of heating circuits and their order on the display is specified by the service settings according to the heat pump configuration. When the status line is displayed, press the confirmation button to enter the main menu and use the procedure described in chapter 7.1.1. on page 14 to open the Heating settings menu. Use the dial knob to select the option for setting priorities of the heat pump operation.* 

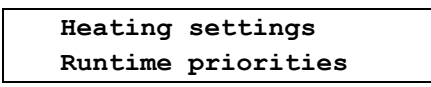

*After opening this menu, the display shows the heating circuits according to the heat pump configuration. For example, when using one or two heating circuits, the domestic hot water heating and the pool water heating, the display shows:*

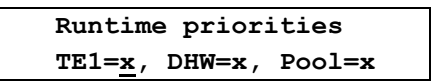

*Character x represents the numbers 0-3 that specify the priority of each heating circuit. Use the dial knob to set the priority of the first heating circuit, press shortly the confirmation button to set the priority of the second circuit and, in the similar way, set priority of the third circuit.*

- **0 -** *Off, circuit is not heated*
- **1 -** *The lowest priority for heating the circuit*
- **2 -** *The middle priority for heating the circuit*
- **3 -** *The highest priority for heating the circuit*

*After setting the required priorities, press the confirmation button for a longer time to save the set priorities.*

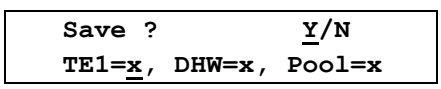

*Press the confirmation button to save the settings. The confirmation message Saved OK briefly appears and then the display returns one level back.*

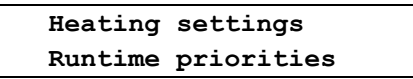

*Use the dial knob and the confirmation button to select and set the other parameters of heating, or you can select and confirm the Return option repeatedly to exit the settings and return to the default state.*

#### *Setting the Heat Pump Heating Mode*

*This menu allows you to set the temperature control mode for the heat pump. When the status line is displayed, press the confirmation button to enter the main menu and use the procedure described in chapter 7.1.1. on page 14 to open the Heating settings menu. Use the dial knob to select the desired option.*

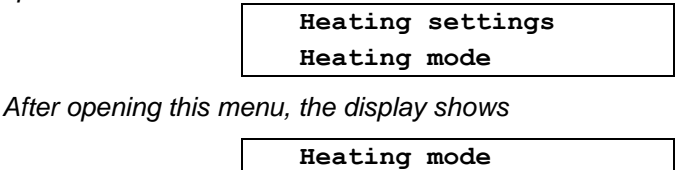

 **Equitherm control**

*In this menu, you can use the dial knob and the confirmation button to select and save the desired heat pump control mode.*

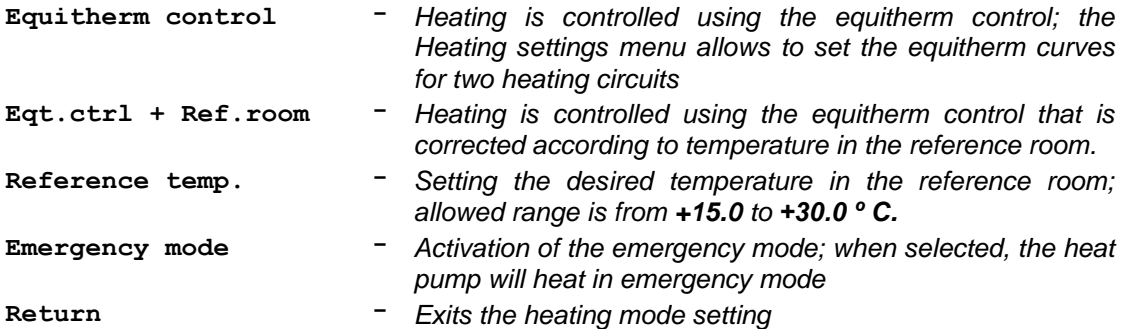

*After confirmation of the selected mode, the prompt appears.*

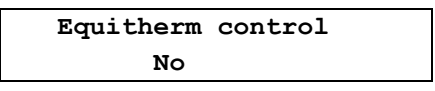

*You can use the dial knob to switch from No to Yes for the selected mode. After confirmation, the prompt appears.*

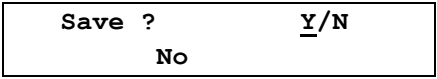

*Press the confirmation button to save the settings. The confirmation message Saved OK briefly appears and then the display returns one level back.* 

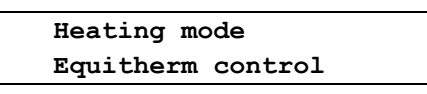

*Use the same procedure when selecting the Eqt.ctrl + Ref.room or Emergency mode. Emergency mode has an AUTO option besides the YES / NO options; AUTO option allows the heat pump to automatically switch to the emergency mode when an error occurs during operation. Use the dial knob and the confirmation button to select and set other parameters of the heating, or you can select and confirm the Return option repeatedly to exit the settings and return to the default state*

#### <span id="page-29-0"></span>*7.1.2. Setting the Temperature Parameters of the Heat Pump*

*This menu allows to set the temperature constants for the heat pump control. When the status line is displayed, press the confirmation button to enter the main menu and use the dial knob to select the Setup option.*

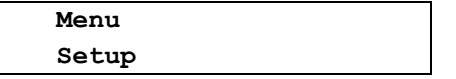

*After opening this menu, the display shows:*

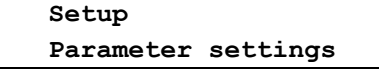

*After opening this menu, use the dial knob to select the Temperature settings option:*

 **Parameter settings Temperature settings**

*After opening this menu, Temperature settings moves to the top line of the display and the display shows:*

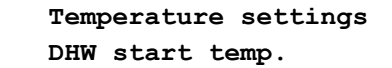

*Using the dial knob and the confirmation button you can select and open the following options.* 

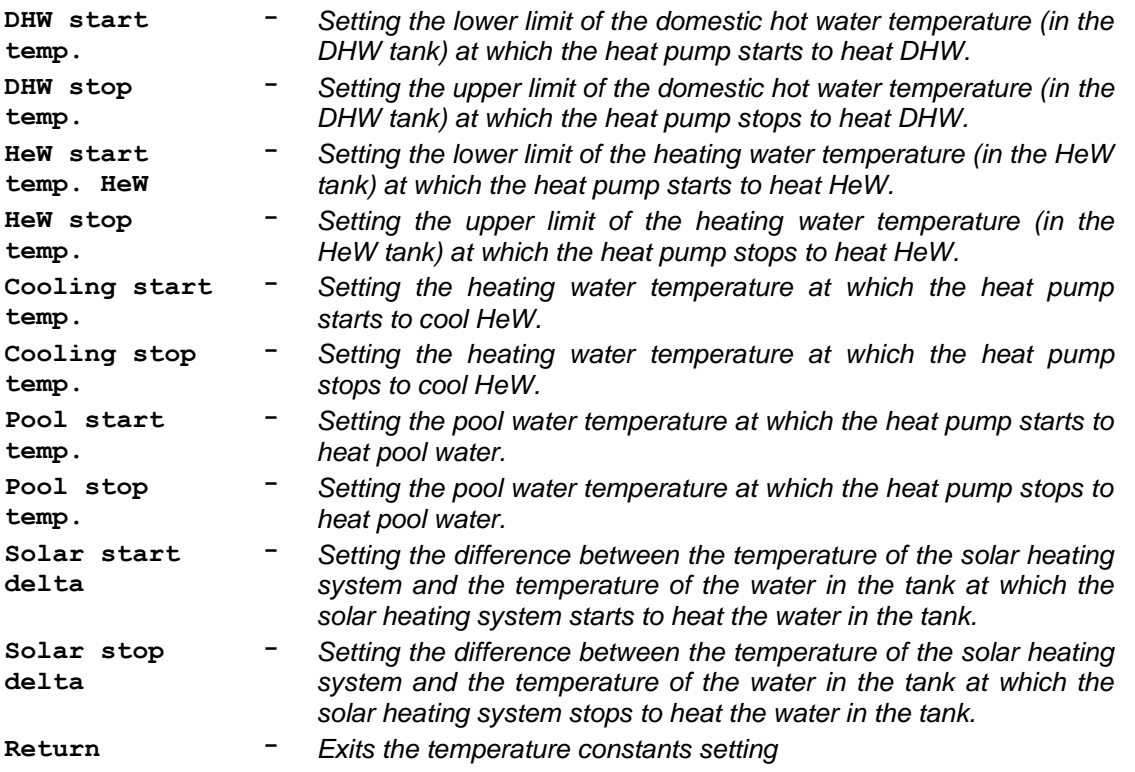

#### *Setting the Start Temperature for Heating the DHW*

*This menu allows to set the minimum temperature of the domestic hot water in the DHW tank. When the temperature drops below the set value, the control board evaluates the situation and if there are no restrictions, the heat pump starts to heat DHW. The pump start may be delayed, for example, if the time since the last pump running is too short, when the limit states are reached or at the high tariff of the supplied electricity (if this condition is activated). In such cases the pump starts when all the relevant conditions are met. When the status line is displayed, press the confirmation button to enter the main menu and use the procedure described in chapter 7.1.2. on page 28 to open the Temperature settings menu. After opening this menu, its first option is displayed.*

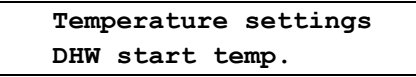

*After opening this menu, the display shows*

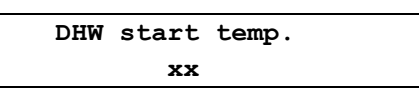

*Use the dial knob to set the required temperature in range from 0 to 65 C. After confirmation, the prompt appears.* 

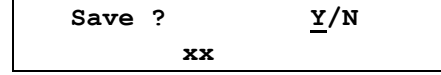

*Press the confirmation button to save the settings. The confirmation message Saved OK briefly appears and then the display returns one level back.*

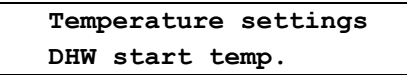

*Use the dial knob and the confirmation button to select and set the other temperatures, or you can select and confirm the Return option repeatedly to exit the settings and return to the default state.*

#### *Setting the Stop Temperature for Heating the DHW*

*This menu allows to set the maximum temperature of the domestic hot water in the DHW tank. When the temperature reaches the set value, heating is stopped and if there is no other reason to run the heat pump, it is turned off. When the status line is displayed, press the confirmation button to enter the main menu and use the procedure described in chapter 7.1.2. on page 28 to open the Temperature settings menu. After opening this menu, use the dial knob to select the DHW stop temp. option.*

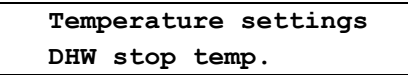

*After opening this menu, the display shows*

 **DHW stop temp. xx**

*Use the dial knob to set the required temperature in the range from 0 to 65 C. After confirmation, the prompt appears.* 

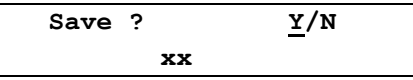

*Press the confirmation button to save the settings. The confirmation message Saved OK briefly appears and then the display returns one level back.*

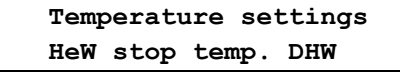

*Use the dial knob and the confirmation button to select and set the other temperatures, or you can select and confirm the Return option repeatedly to exit the settings and return to the default state.*

#### *Setting the Start Temperature for Heating the HeW*

*This menu allows to set the minimum temperature of the heating water in the HeW tank. When the temperature drops below the set value, the heat pump starts to heat HeW. If the equithermal control requires a higher temperature than the preset start temperature, the heat pump will maintain this higher HeW tank temperature regardless of the start temperature for heating HeW. When the status line is displayed, press the confirmation button to enter the main menu and use the procedure described in chapter 7.1.2. on page 28 to open the Temperature settings menu. After opening this menu, use the dial knob to select the HeW start temp. option.*

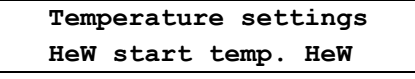

*After opening this menu, the display shows*

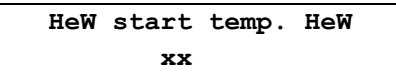

*Use the dial knob to set the required temperature in the range from 0 to 65 C. After confirmation, the prompt appears.* 

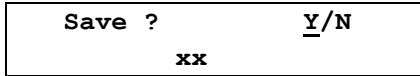

*Press the confirmation button to save the settings. The confirmation message Saved OK briefly appears and then the display returns one level back. Use the dial knob to set the other temperatures or select and confirm the Return option to exit this menu.*

#### *Setting the Stop Temperature for Heating the HeW*

*This menu allows to set the maximum temperature of the heating water in the HeW tank. If the higher temperature than the set stop temperature is not required when using the equithermal control mode, the heat pump stops heating. When the status line is displayed, press the confirmation button to enter the main menu and use the procedure described in chapter 7.1.2. on page 28 to open the Temperature settings menu. After opening this menu, use the dial knob to select the HeW stop temp. option.*

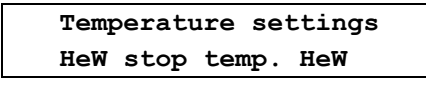

*After opening this menu, display shows*

 **HeW stop temp. HeW xx**

*Use the dial knob to set the required temperature in the range from 0 to 65 C. After confirmation, the prompt appears.* 

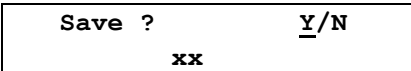

*Press the confirmation button to save the settings. The confirmation message Saved OK briefly appears and then the display returns one level back.*

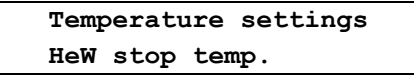

*Use the dial knob and the confirmation button to select and set the other temperatures, or you can select and confirm the Return option repeatedly to exit the settings and return to the default state.*

#### *Setting the Start Temperature for Cooling the HeW*

*This menu allows to set the maximum temperature of the heating water in the cooling mode. When the temperature is above the set value, the heat pump starts to cool HeW. When the status line is displayed, press the confirmation button to enter the main menu and use the procedure described in chapter 7.1.2. on page 28 to open the Temperature settings menu. After opening this menu, use the dial knob to select the Cooling start temp. option.*

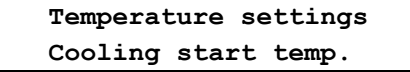

*After opening this menu, display shows* 

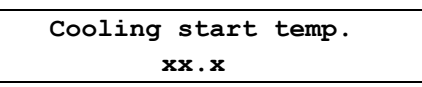

*Use the dial knob to set the required temperature in the range from +5.0 C to +35.0 C. After confirmation, the prompt appears.*

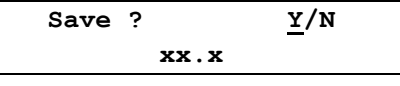

*Press the confirmation button to save the settings. The confirmation message Saved OK briefly appears and then the display returns one level back.*

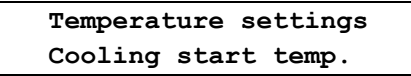

*Use the dial knob and the confirmation button to select and set the other temperatures, or you can select and confirm the Return option repeatedly to exit the settings and return to the default state.*

#### *Setting the Stop Temperature for Cooling the HeW*

*This menu allows to set the minimum temperature of the heating water in the cooling mode. When the temperature is below the set value, the heat pump stops to cool HeW. When the status line is displayed, press the confirmation button to enter the main menu and use the procedure described in chapter 7.1.2. on page 28 to open the Temperature settings menu. After opening this menu, use the dial knob to select the Cooling stop temp. option.*

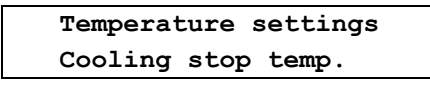

*After opening this menu, display shows* 

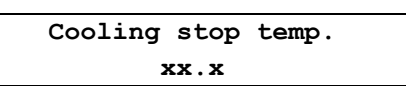

*Use the dial knob to set the required temperature in the range from +5.0 C to +35.0 C. After confirmation, the prompt appears.*

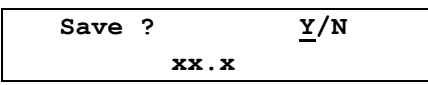

*Press the confirmation button to save the settings. The confirmation message Saved OK briefly appears and then the display returns one level back.*

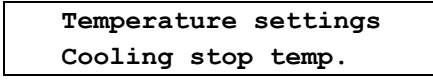

*Use the dial knob and the confirmation button to select and set the other temperatures, or you can select and confirm the Return option repeatedly to exit the settings and return to the default state.*

#### *Setting the Start Temperature for Heating the Pool*

*This menu allows to set the minimum temperature of the water in the pool. When the temperature drops below the set value, the heat pump starts to heat. The pump start may be delayed, for example if the time since the last pump running is too short, when the limit states are reached or at the high tariff of the supplied electricity (if this condition is activated). When the status line is displayed, press the confirmation button to enter the main menu and use the procedure described in chapter 7.1.2. on page 28 to open the Temperature settings menu. After opening this menu, use the dial knob to select the Pool start temp. option.*

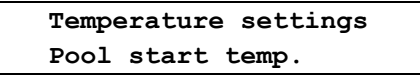

*After opening this menu, display shows*

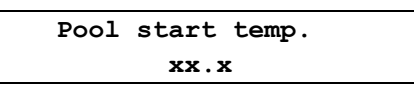

*Use the dial knob to set the required temperature in the range from +5.0 C to +35.0 C. After confirmation, the prompt appears.* 

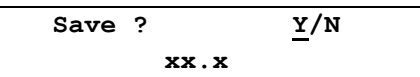

*Press the confirmation button to save the settings. The confirmation message Saved OK briefly appears and then the display returns one level back.*

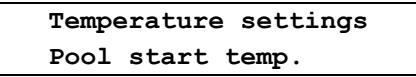

*Use the dial knob and the confirmation button to select and set the other temperatures, or you can select and confirm the Return option repeatedly to exit the settings and return to the default state.*

#### *Setting the Stop Temperature for Heating the Pool*

*This menu allows to set the maximum temperature of the water in the pool. When the temperature reaches the set value, heating is stopped and if there is no other reason to run the heat pump (DHW heating, HeW heating, evaporator defrosting), it is turned off. When the status line is displayed, press the confirmation button to enter the main menu and use the procedure described in chapter 7.1.2. on page 28 to open the Temperature settings menu. After opening this menu, use the dial knob to select the Pool stop temp. option.*

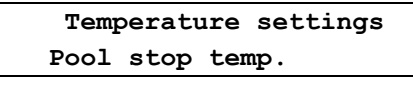

*After opening this menu, display shows*

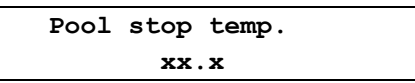

*Use the dial knob to set the required temperature in the range from +5.0 C to +35.0 C. After confirmation, the prompt appears.*

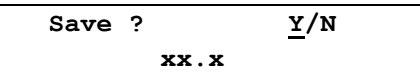

*Press the confirmation button to save the settings. The confirmation message Saved OK briefly appears and then the display returns one level back.*

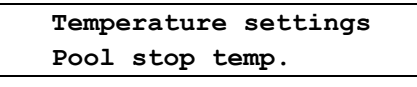

*Use the dial knob and the confirmation button to select and set the other temperatures, or you can select and confirm the Return option repeatedly to exit the settings and return to the default state.*

#### *Setting the Temperature Difference for Connecting Solar Heating System to HP*

*This menu allows to set the required difference between temperature of the media in the solar heating system and the temperature of the water in the tank to use the solar heating system for heating water in the heat pump tank. When the status line is displayed, press the confirmation button to enter the main menu and use the procedure described in chapter 7.1.2. on page 28 to open the Temperature settings menu. After opening this menu, use the dial knob to select the Solar start delta option.*

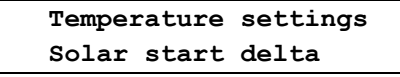

*After opening this menu, display shows*

 **Solar start delta xx.x**

*Use the dial knob to set the required temperature difference in the range from*  $0 \degree C$  *to +25.0*  $\degree C$ *; the typical value is about +10.0C. After confirmation, the prompt appears.* 

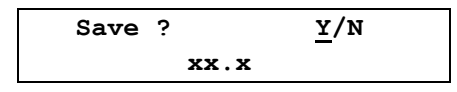

*Press the confirmation button to save the settings. The confirmation message Saved OK briefly appears and then the display returns one level back.*

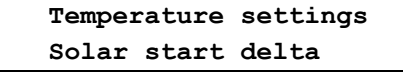

*Use the dial knob and the confirmation button to select and set the other temperatures, or you can select and confirm the Return option repeatedly to exit the settings and return to the default state.*

#### *Setting the Temperature Difference for Disconnecting Solar Heating System from HP*

*This menu allows to set the required difference between temperature of the media in the solar heating system and the temperature of the water in the tank to stop using the solar heating system for heating water in the heat pump tank. When the status line is displayed, press the confirmation button to enter the main menu and use the procedure described in chapter 7.1.2. on page 28 to open the Temperature settings menu. After opening this menu, use the dial knob to select the Solar stop delta option.*

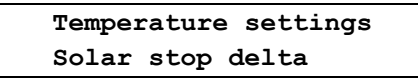

*After opening this menu, display shows*

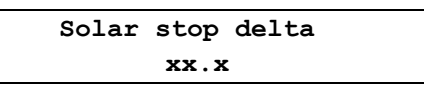

*Use the dial knob to set the required temperature difference in the range from*  $0^{\circ}C$  *to +25.0°C; the typical value is about +5.0C. After confirmation, the prompt appears.* 

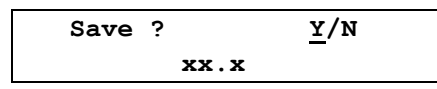

*Press the confirmation button to save the settings. The confirmation message Saved OK briefly appears and then the display returns one level back.*

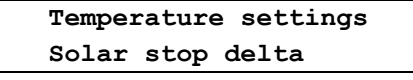

*Use the dial knob and the confirmation button to select and set the other temperatures, or you can select and confirm the Return option repeatedly to exit the settings and return to the default state.*

#### <span id="page-35-0"></span>*7.1.3. Setting Heat Pump Tariffs*

*This menu allows to set the effect of low and high tariffs for electricity on the heat pump operation. For example, at higher outdoor temperatures you can use electricity to heating the DHW, HeW and water in the pool at the low tariff only, or when the outdoor temperature is below the set limit, the heat pump can operate regardless of the current tariff. Temperature limits for tariffs can be set individually for each heating circuit. When the status line is displayed, press the confirmation button to enter the main menu and use the dial knob to select the Setup option on the bottom line.*

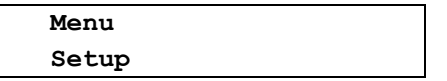

*After opening this menu, Setup moves to the top line of the display and the bottom line shows the Parameter settings.*

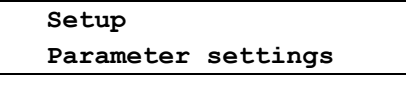

*After opening this menu, Parameter settings moves to the top line of the display. Use the dial knob to select the Tariff settings option on the bottom line.*

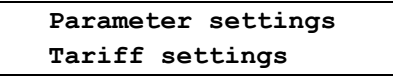

*After opening this menu, Tariff settings moves to the top line of the display and the display shows:* 

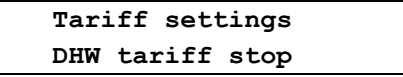

*Using the dial knob and the confirmation button you can select and open the following options to set the effect of the tariffs on the heat pump operation:*

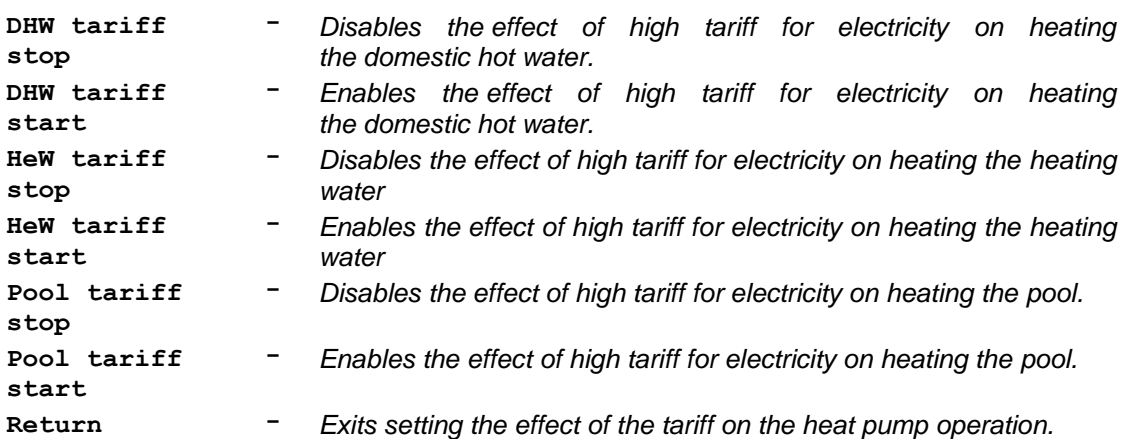

#### *Disabling the Effect of the Tariff on Heating the DHW by HP*

*This menu allows to set the outdoor temperature limit below which the heat pump heats the domestic hot water regardless of the high tariff for electricity. If the ambient temperature is higher than the set limit, the DHW is heated only at the low tariff. If the ambient temperature drops below the set limit, the DHW is heated as necessary, regardless of the current tariff. When the ambient temperature increases, effect of the tariff is enabled only when the outside temperature exceeds the limit that enables the effect of the tariff (see the next chapter). The temperature limit that enables the effect of the tariff must be set about 2C higher than the temperature limit that disables the effect of the tariff (hysteresis). To permanently disable the effect of the tariff, you must set both the enabling and disabling temperature limits for heating DHW according to the tariff to the maximum possible value, i.e. to +30C.* 

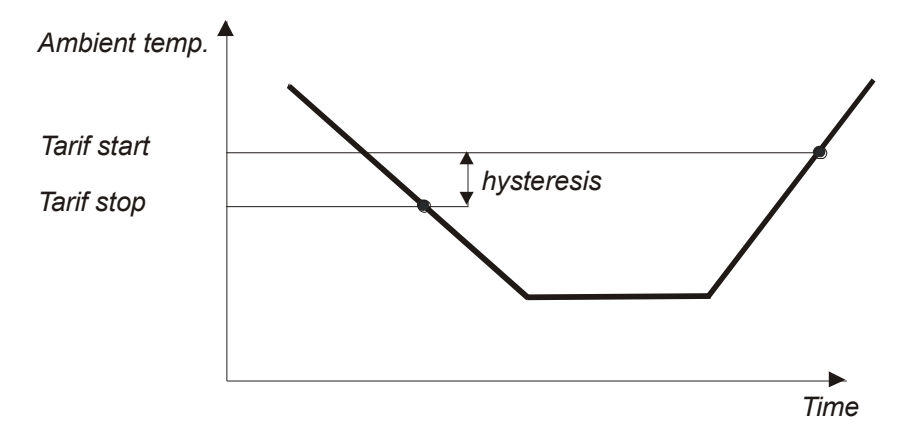

*Fig. 5. Diagram of the disabling/enabling the effect of the tariff*

*When the status line is displayed, press the confirmation button to enter the main menu and use the procedure described in chapter 7.1.3. on page 34 to open the Tariff settings menu. After opening this menu, its first option is displayed.*

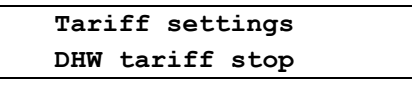

*After opening this menu, display shows*

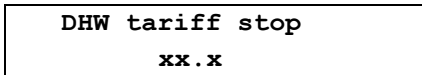

*Use the dial knob to set the required temperature in the range from -30.0C to +30.0C. After confirmation, the prompt appears.* 

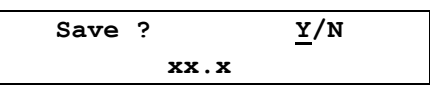

*Press the confirmation button to save the settings. The confirmation message Saved OK briefly appears and then the display returns one level back.*

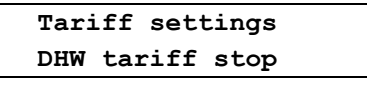

*Use the dial knob and the confirmation button to select and set the other tariffs, or you can select and confirm the Return option repeatedly to exit the settings and return to the default state.*

#### *Enabling the Effect of the Tariff on Heating the DHW by HP*

*This menu allows to set the outdoor temperature limit under which the heat pump heats the domestic hot water according to the current tariff for electricity. If the outdoor temperature drops below the limit that disables the effect of the tariff on heating the DHW (see the previous chapter), the heat pump heats the domestic hot water regardless of the tariff. If the outdoor temperature is higher than the set limit that enables the effect of the tariff, the DHW is heated only at the low tariff. The temperature limit that enables the effect of the tariff must be set about 2C higher than the temperature limit that disables the effect of the tariff. When the status line is displayed, press the confirmation button to enter the main menu and use the procedure described in chapter 7.1.3. on page 34 to open the Tariff settings menu. After opening this menu, use the dial knob to select the DHW tariff start option.*

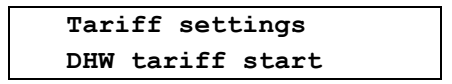

*After opening this menu, display shows* 

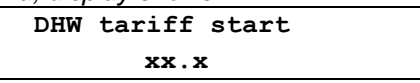

*Use the dial knob to set the required temperature in the range from -30.0C to +30.0C. After confirmation, the prompt appears.*

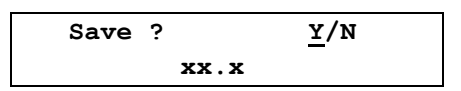

*Press the confirmation button to save the settings. The confirmation message Saved OK briefly appears and then the display returns one level back.*

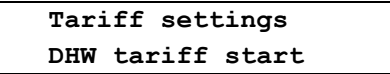

*Use the dial knob and the confirmation button to select and set the other tariffs, or you can select and confirm the Return option repeatedly to exit the settings and return to the default state.*

#### *Disabling the Effect of the Tariff on Heating the HeW by HP*

*This menu allows to set the outdoor temperature limit below which the heat pump heats the heating water regardless of the high tariff for electricity. If the outdoor temperature is higher than the set limit, the HeW is heated only at the low tariff. If the outdoor temperature drops below the set limit, the HeW is heated regardless of the current tariff. When the outdoor temperature increases, effect of the tariff is enabled only when the outside temperature exceeds the limit that enables the effect of the tariff (see the next chapter). The temperature limit that enables the effect of the tariff must be set about 2C higher than the temperature limit that disables the effect of the tariff (hysteresis). When the status line is displayed, press the confirmation button to enter the main menu and use the procedure described in chapter 7.1.3. on page 34 to open the Tariff settings menu.* 

*After opening this menu, use the dial knob to select the HeW tariff stop option.*

 **Tariff settings HeW tariff stop**

*After opening this menu, display shows*

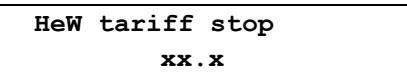

*Use the dial knob to set the required temperature in the range from -30.0C to +30.0C. After confirmation, the prompt appears.*

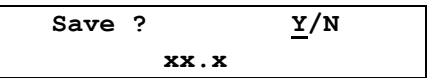

*Press the confirmation button to save the settings. The confirmation message Saved OK briefly appears and then the display returns one level back.*

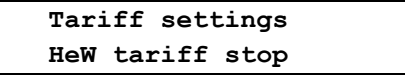

*Use the dial knob and the confirmation button to select and set the other tariffs, or you can select and confirm the Return option repeatedly to exit the settings and return to the default state.*

#### *Enabling the Effect of the Tariff on Heating the HeW by HP*

*This menu allows to set the outdoor temperature limit under which the heat pump heats the heating water according to the current tariff for electricity. If the outdoor temperature drops below the limit that disables the effect of the tariff on heating the HeW (see the previous chapter), the heat pump heats the domestic hot water regardless of the tariff. If the outdoor temperature is higher than the set limit that enables the effect of the tariff, the HeW is heated only at the low tariff. The temperature limit that enables the effect of the tariff must be set about 2C higher than the temperature limit that disables the effect of the tariff (hysteresis). When the status line is displayed, press the confirmation button to enter the main menu and use the procedure described in chapter 7.1.3. on page 34 to open the Tariff settings menu. After opening this menu, use the dial knob to select the HeW tariff start option.*

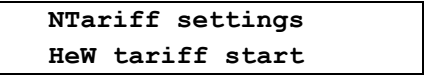

*After opening this menu, display shows*

 **HeW tariff start xx.x**

*Use the dial knob to set the required temperature in the range from -30.0C to +30.0C. After confirmation, the prompt appears.*

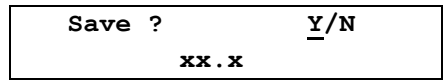

*Press the confirmation button to save the settings. The confirmation message Saved OK briefly appears and then the display returns one level back.*

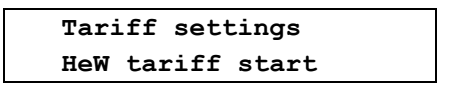

*Use the dial knob and the confirmation button to select and set the other tariffs, or you can select and confirm the Return option repeatedly to exit the settings and return to the default state.*

#### *Disabling the Effect of the Tariff on Heating the Pool by HP*

*This menu allows to set the outdoor temperature limit below which the heat pump heats the pool water regardless of the high tariff for electricity. If the outdoor temperature is higher than the set limit, the pool water is heated only at the low tariff. If the outdoor temperature drops below the set limit, the pool water is heated as necessary, regardless of the current tariff. When the outdoor temperature increases, effect of the tariff is enabled only when the outside temperature exceeds the limit that enables the effect of the tariff (see the next chapter). The temperature limit that enables the effect of the tariff must be set about 2C higher than the temperature limit that disables the effect of the tariff (hysteresis). When the status line is displayed, press the confirmation button to enter the main menu and use the procedure described in chapter 7.1.3. on page 34 to open the Tariff settings menu. After opening this menu, use the dial knob to select the option Pool tariff stop.*

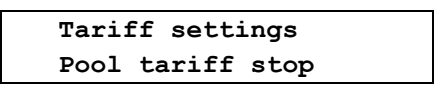

*After opening this menu, display shows*

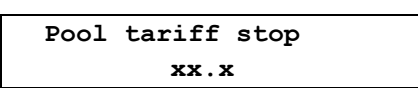

*Use the dial knob to set the required temperature in the range from -30.0C to +30.0C. After confirmation, the prompt appears.*

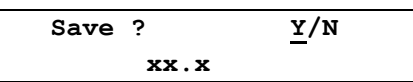

*Press the confirmation button to save the settings. The confirmation message Saved OK briefly appears and then the display returns one level back.*

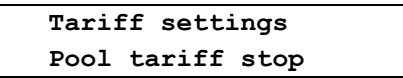

*Use the dial knob and the confirmation button to select and set the other tariffs, or you can select and confirm the Return option repeatedly to exit the settings and return to the default state.*

#### *Enabling the Effect of the Tariff on Heating the Pool by HP*

*This menu allows to set the outdoor temperature limit under which the heat pump heats the pool water according to the current tariff for electricity. If the outdoor temperature drops below the limit that disables the effect of the tariff on heating the pool water (see the previous chapter), the heat pump heats the pool water regardless of the tariff. If the outdoor temperature is higher than the set limit that enables the effect of the tariff, the pool water is heated only at the low tariff. The temperature limit that enables the effect of the tariff must be set about 2C higher than the temperature limit that disables the effect of the tariff (hysteresis). When the status line is displayed, press the confirmation button to enter the main menu and use the procedure described in chapter 7.1.3. on page 34 to open the Tariff settings menu. After opening this menu, use the dial knob to select the Pool tariff start option.*

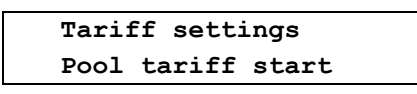

*After opening this menu, display shows*

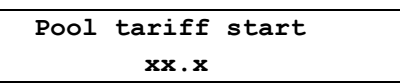

*Use the dial knob to set the required temperature in the range from -30.0C to +30.0C. After confirmation, the prompt appears.* 

$$
\begin{array}{c}\n\text{Save ?} \\
\text{x x. x} \\
\end{array}
$$

*Press the confirmation button to save the settings. The confirmation message Saved OK briefly appears and then the display returns one level back.*

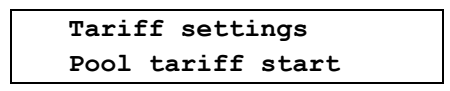

*Use the dial knob and the confirmation button to select and set the other tariffs, or you can select and confirm the Return option repeatedly to exit the settings and return to the default state.*

#### <span id="page-40-0"></span>*7.1.4. Bivalence Settings*

*One part of the heat pump is an auxiliary electric heater with input power of 3kW, which may be used to heat the water in case that the heat pump power is not sufficient to ensure the required temperature of the domestic hot water or heating water. This auxiliary electric heater will be used also in case of compressor or evaporator failure to provide heating in the Emergency mode. When the status line is displayed, press the confirmation button to enter the main menu and use the dial knob to select the Setup option on the bottom line.*

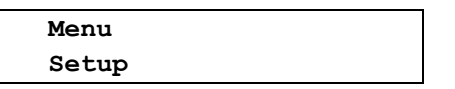

*After opening this menu, Setup moves to the top line of the display and the bottom line shows the Parameter settings.*

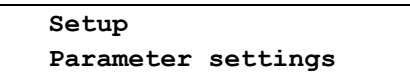

*After opening this menu, Parameter settings moves to the top line of the display. Use the dial knob to select the Bivalence settings option on the bottom line.*

> **Parameter settings Bivalence settings**

*After opening this menu, Bivalence settings moves to the top line of the display and the display shows:* 

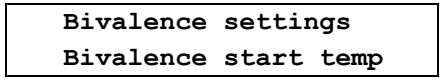

*Using the dial knob and the confirmation button you can select and open the following options of the bivalence settins.*

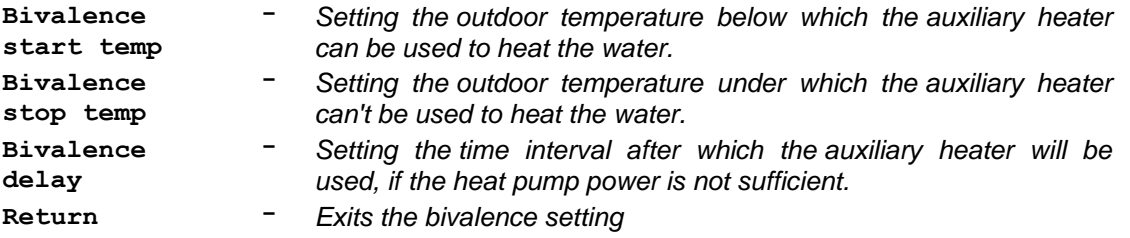

#### *Enabling the Auxiliary Heating of the Water*

*This menu allows to set the outdoor temperature below which the auxiliary heater can be used to heat the water. When the status line is displayed, press the confirmation button to enter the main menu and use the procedure described in chapter 7.1.4. on page 39 to open the Bivalence settings menu. After opening this menu, its first option is displayed.*

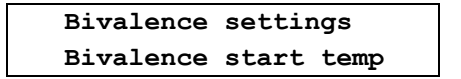

#### *Heat pump operation – User level v. 1.04*

*After opening this menu, display shows*

 **Bivalence start temp xx.x**

*Use the dial knob to set the required temperature in the range from -30.0C to +30.0C. After confirmation, the prompt appears.* 

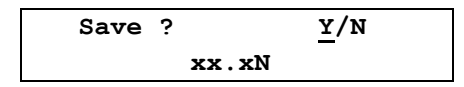

*Press the confirmation button to save the settings. The confirmation message Saved OK briefly appears and then the display returns one level back.*

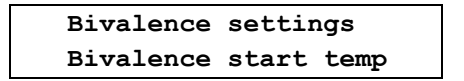

*Use the dial knob and the confirmation button to select and set the other bivalence settings, or you can select and confirm the Return option repeatedly to exit the settings and return to the default state.*

#### *Disabling the Auxiliary Heating of the Water*

*This menu allows to set the outdoor temperature under which the auxiliary heater can't be used to heat the water. When the status line is displayed, press the confirmation button to enter the main menu and use the procedure described in chapter 7.1.4. on page 39 to open the Tariff settings menu. After opening this menu, use the dial knob to select the Bivalence stop temp option.*

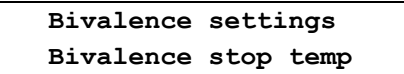

*After opening this menu, display shows*

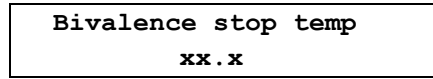

*Use the dial knob to set the required temperature in the range from -30.0C to +30.0C. After confirmation, the prompt appears.* 

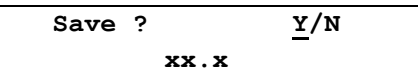

*Press the confirmation button to save the settings. The confirmation message Saved OK briefly appears and then the display returns one level back.*

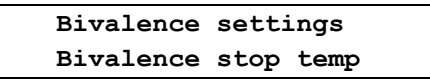

*Use the dial knob and the confirmation button to select and set the other bivalence settings, or you can select and confirm the Return option repeatedly to exit the settings and return to the default state.*

#### *Delayed Start of the Auxiliary Heater (Bivalence Delay)*

*This menu allows to set the maximum runtime of the compressor to achieve the required temperature of the water in the tank without using the auxiliary electric heater. If the heat pump is unable to achieve the required temperature of the water in the tank within the set time at low outdoor temperatures, auxiliary electric heater is switched on and heats the water until the required temperature is reached. When the status line is displayed, press the confirmation button to enter the main menu and use the procedure described in chapter 7.1.4. on page 39 to open the Tariff settings menu.* 

*After opening this menu, use the dial knob to select the Bivalence delay option.*

 **Bivalence settings Bivalence delay**

*After opening this menu, display shows*

 **Bivalence delay xxx**

*Use the dial knob to set the required time in the range from 0 to 250 minutes. Press the confirmation button to confirm the set value and a prompt appears.*

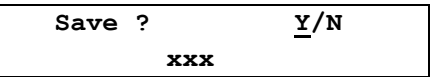

*Press the confirmation button to save the settings. The confirmation message Saved OK briefly appears and then the display returns one level back.*

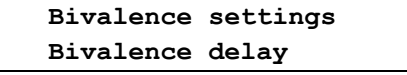

<span id="page-42-0"></span>*Use the dial knob and the confirmation button to select and set the other bivalence settings, or you can select and confirm the Return option repeatedly to exit the settings and return to the default state.*

### *7.2. Terminal Settings*

*This menu allows to set the real time clock, display settings, display mapping, and language version of the heat pump program. When the status line is displayed, press the confirmation button to enter the main menu and use the dial knob to select the Setup option.*

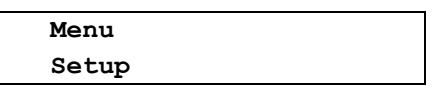

*After opening this menu, Setup moves to the top line of the display. Use the dial knob to select the Terminal settings option on the bottom line.*

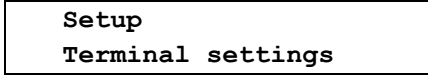

*After opening this menu, Terminal settings moves to the top line of the display and the display shows:*

 **Terminal settings Time settings**

*Using the dial knob and the confirmation button you can select and open the following options for setting the heat pump terminal.*

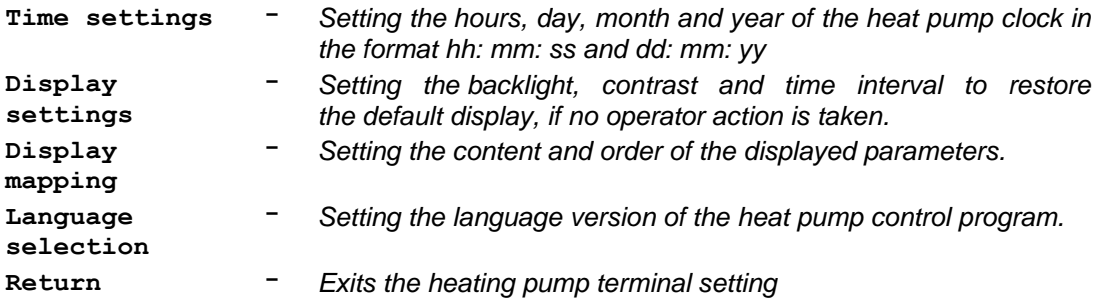

#### <span id="page-43-0"></span>*7.2.1. Setting the Real Time Clock*

*This menu allows to set the time and date of the heat pump clock. When the status line is displayed, press the confirmation button to enter the main menu and use the dial knob to select the Setup option.*

```
 Menu
 Setup
```
*After opening this menu, Setup moves to the top line of the display. Use the dial knob to select the Terminal settings option on the bottom line.* 

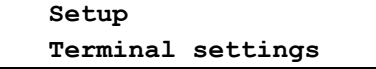

*After opening this menu, Terminal settings moves to the top line of the display and the display shows:*

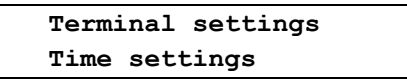

*After confirmation, the prompt appears.*

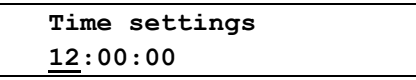

*Blinking cursor on the "Hour" position indicates the sequence for setting the clock. Use the dial knob to set the hours and press shortly the confirmation button to set the minutes. Set the minutes and press shortly the confirmation button to set the seconds. Check whether the set time is correct and press the confirmation button for a longer time to exit the time setting mode. The display will show*

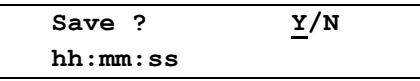

*and the cursor is blinking on the Y (YES) position. Press the confirmation button to save the settings. The confirmation message Saved OK briefly appears and then the display returns one level back.*

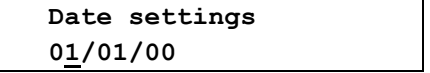

*Use the similar procedure to set the required day, month and year. Press the confirmation button for a longer time to exit the date setting mode. The display will show*

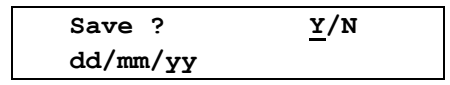

*Press the confirmation button to save the date. The confirmation message*

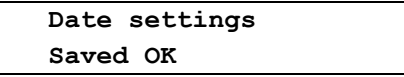

*and then the display returns one level back in the menu.*

 **Terminal settings Time settings**

*Use the dial knob and the confirmation button to select and set the other terminal settings, or you can select and confirm the Return option repeatedly to exit the settings and return to the default state.*

#### <span id="page-44-0"></span>*7.2.2. Display settings*

*This menu allows to set the backlight, contrast and time interval to restore the default display, if no operator action is taken. When the status line is displayed, press the confirmation button to enter the main menu and use the dial knob to select the Setup option.*

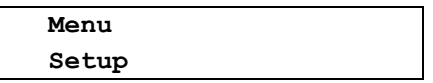

*After opening this menu, Setup moves to the top line of the display. Use the dial knob to select the Terminal settins option on the bottom line.*

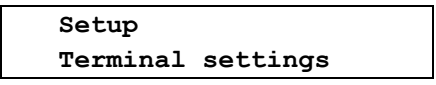

*After opening this menu, Terminal settings moves to the top line of the display. Use the dial knob to select the Display settings option on the bottom line.*

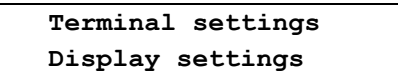

*After opening this menu, Display settings moves to the top line of the display and the display shows:*

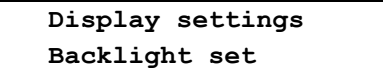

*Using the dial knob and the confirmation button you can select and open the following options for setting the heat pump display.*

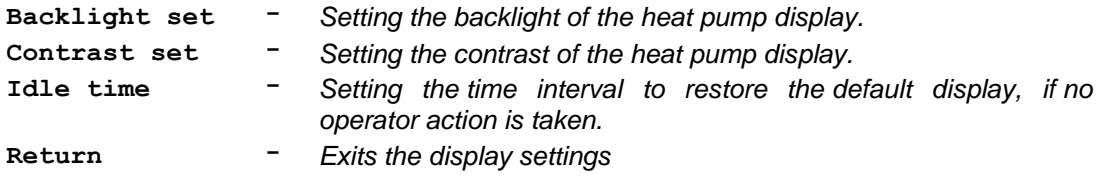

#### *Setting the Backlight of the Heat Pump Display*

*This menu allows to adjust the level of the backlight. When the status line is displayed, press the confirmation button to enter the main menu and use the procedure described in chapter 7.2.2. on page 43 to open the Display settings menu. After opening this menu, its first option is displayed.* 

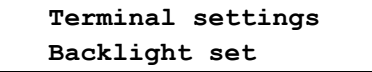

*After opening this menu, the display shows:*

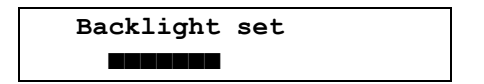

*The number of characters ■ (1 to 16) indicates the set intensity of the display backlight. Use the dial knob to set the intensity and press shortly the confirmation button to save it. Display returns one level back.*

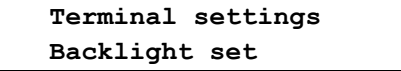

*Use the dial knob to select and set the other parameters of the display settings, or you can select and confirm the Return option repeatedly to exit the heat pump settings and return to the default state.*

#### *Setting the Contrast of the Heat Pump Display*

*This menu allows to adjust the contrast of the heat pump display. When the status line is displayed, press the confirmation button to enter the main menu and use the procedure described in chapter 7.2.2. on page 43 to open the Display settings menu. After opening this menu, use the dial knob to select the Contrast set option on the bottom line.*

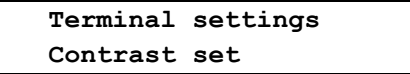

*After opening this menu, the display shows:*

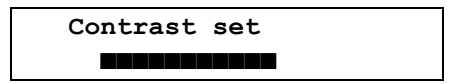

*The number of characters ■ (1 to 16) indicates the set contrast of the display. Use the dial knob to set the contrast and press shortly the confirmation button to save it. Display returns one level back.*

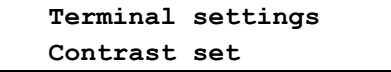

*Use the dial knob to select and set the other parameters of the display settings, or you can select and confirm the Return option repeatedly to exit the heat pump settings and return to the default state.*

#### *Setting the Idle Time to Restore the Default Display*

*This menu allows to set the time interval to restore the default display, if no operator action is taken. If the operator performs no action during the set time interval, display returns to the default state. When the status line is displayed, press the confirmation button to enter the main menu and use the procedure described in chapter 7.2.2. on page 43 to open the Display settings menu. After opening this menu, use the dial knob to select the Idle time option on the bottom line.*

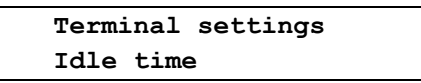

*After opening this menu, the display shows* 

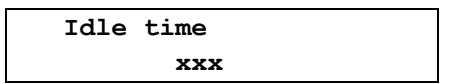

*Use the dial knob to set the required time in the range from 0 to 250 seconds.*

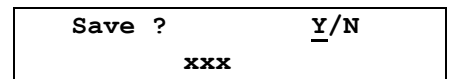

*Press the confirmation button to save the settings. The confirmation message Saved OK briefly appears and then the display returns one level back.*

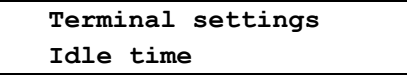

*Use the dial knob to select and set the other parameters of the display settings, or you can select and confirm the Return option repeatedly to exit the heat pump settings and return to the default state.*

#### <span id="page-46-0"></span>*7.2.3. Setting the Display Mapping*

*This menu allows to set the order of the temperatures to be displayed on the first 16 positions, i.e. on 8 lines of the display. These temperatures are followed by 10 operation parameters which are displayed in the fixed order. When the status line is displayed, press the confirmation button to enter the main menu and use the dial knob to select the Setup option.*

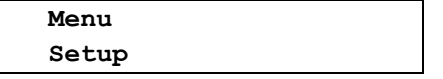

*After opening this menu, Setup moves to the top line of the display. Use the dial knob to select the Terminal settins option on the bottom line.*

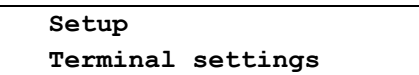

*After opening this menu, Terminal settings moves to the top line of the display. Use the dial knob to select the Display mapping option on the bottom line.*

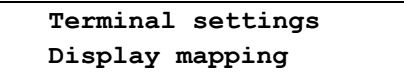

*After opening this menu, the display shows:*

 **Display mapping Mapping set. 0 / Tx1**

*The cursor is blinking on the number that indicates the position to display the temperature. After pressing the confirmation button, the cursor moves to the label (acronym) of the temperature to be displayed on the position 0. Use the dial knob to select the required temperature, for example the ambient (outdoor) temperature AT.*

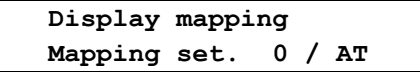

*Confirm the selected temperature and a prompt appears.* 

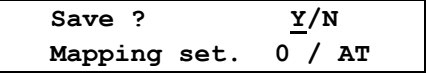

*Press the confirmation button to save the settings. The confirmation message appears.* 

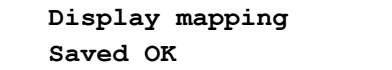

*Display returns one level back in the menu.* 

 **Display mapping Mapping set. 0 / Tx1**

*Use the dial knob to select the next positions 1 to 9 and A to F, and assign them the required temperatures using the similar procedure. After setting all the displayed temperatures, leave the menu using the Return option. Display returns one level back in the menu.* 

> **Terminal settings Display mapping**

*You can select and confirm the Return option repeatedly to exit the heat pump settings and return to the default state.* 

*The bottom line of the display now shows the temperatures assigned to the positions 0 and 1. You can use the dial knob to display the another temperatures on the selected positions. List of the temperatures that can be displayed on positions 0 to F is shown in the following table.*

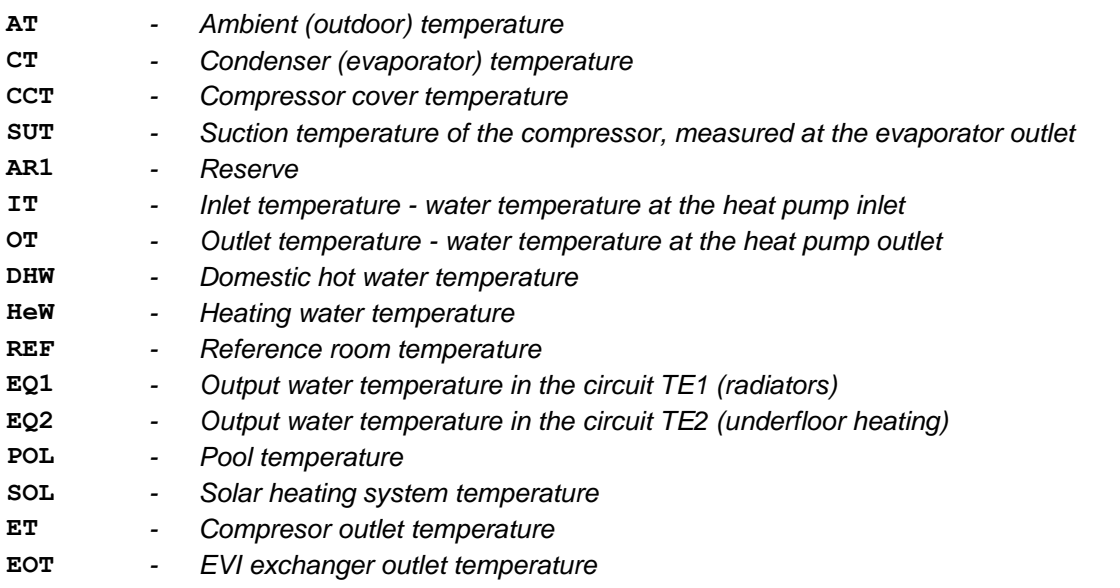

*Besides these temperatures, the last five lines display 10 operation parameters; their order is fixed and can't be changed.*

- **PQ1** *- Required output water temperature in the circuit TE1 (radiators)*
- **PQ2** *- Required output water temperature in the circuit TE2 (underfloor heating)*
- **P07** *- Compressor suction pressure*
- **T07** *- Evaporation temperature at the compressor inlet*
- **P18** *- EVI compressor suction pressure at the inlet*
- **T18** *- Evaporation temperature at the EVI compressor inlet*
- **EkW** *- Input power of the heat pump*
- **TkW** *- Heat power of the heat pump (in kW)*
- **Q/m** *- Water flow through the heat pump (in litres/sec)*
- **COP** *- Coefficient of performance of the heat pump*

#### <span id="page-48-0"></span>*7.2.4. Setting the Language Version of the Heat Pump Control Program.*

*This menu is designed to select the language version of the heat pump control program and is accessible only when the heat pump is in the stop state. When the status line is displayed, press the confirmation button to enter the main menu and use the dial knob to select the Setup option on the bottom line.*

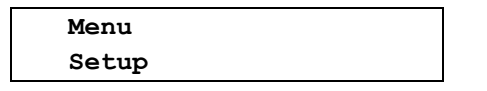

*After opening this menu, Setup moves to the top line of the display. Use the dial knob to select the Terminal settings option on the bottom line.*

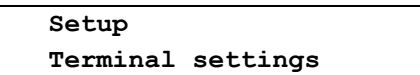

*After opening this menu, Terminal setup moves to the top line of the display. Use the dial knob to select the Language selection option on the bottom line.*

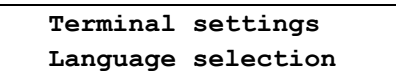

*After opening this menu, the set language version is displayed.*

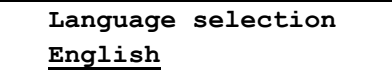

*Use the dial knob to select the required language version and press the confirmation button to save it.* 

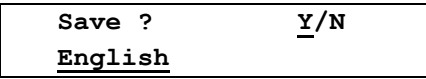

*Press the confirmation button to save the settings. The confirmation message Saved OK briefly appears and then the processor reads the data corresponding to the set language version from the*  external memory. This process can take a few seconds. After loading the data, the heat pump *automatically restarts. The initial test is performed and then display enters the default state showing the state line in the selected language. Language version can only be selected from the predefined*  language pack which is programmed in the heat pump. This pack can contain up to five language *versions. After loading the selected language version, the test of its integrity is performed, and when an error is detected, the first language version from the language pack is automatically restored.* 

#### <span id="page-49-0"></span>*7.3. Information about the Configuration and Operation of HP*

*This menu allows to view the configuration and operation of the heat pump. When the status line is displayed, press the confirmation button to enter the main menu and use the dial knob to select the Setup option.*

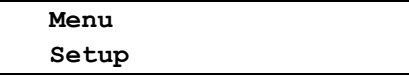

*After opening this menu, Setup moves to the top line of the display. Use the dial knob to select the Info option on the bottom line.*

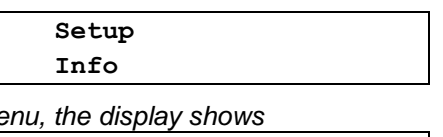

 **Info Mains voltage**

*Using the dial knob and the confirmation button you can select and open the following options.*

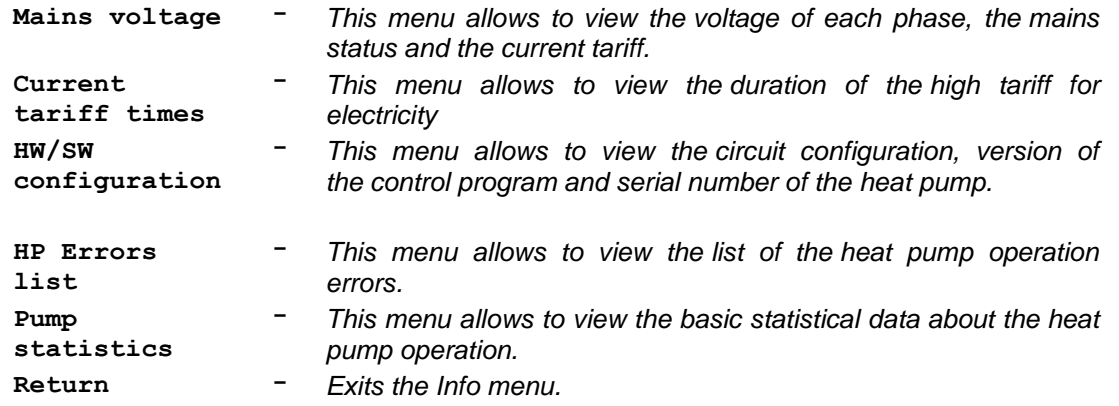

#### <span id="page-49-1"></span>*7.3.1. Mains Voltage*

*After opening this me* 

*This menu allows to view the voltage of each phase, the phase sequence and the current tariff. When the status line is displayed, press the confirmation button to enter the main menu and use the dial knob to select the Setup option.*

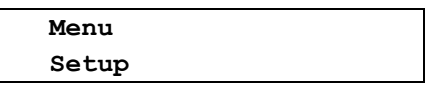

*After opening this menu, Setup moves to the top line of the display. Use the dial knob to select the Info option on the bottom line.*

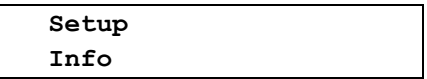

*After opening this menu, Info moves to the top line of the display and the display shows:*

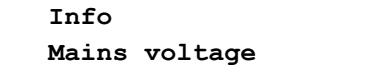

*After opening this menu, the display shows* 

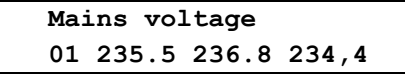

*where 01 is the two-digit information about the mains status, followed by the voltage of each phase in volts. The sequence of voltages corresponds to the sequence of the power terminals on the board. From left to right are shown the voltages of the phases R, S and T, connected to the terminals 4, 3 and 2 of the heat pump control board.*

#### *Mains Status*

*The mains status consists of two hexadecimal characters. If all the phases have the nominal voltage and are connected in the correct sequence, the first character is 0 and the second character is 0 at the low tariff or 1 at the high tariff. If the first character other than 0, there is some voltage out of tolerance or incorrect phase sequence. To decode the status, it is needed to convert the hexadecimal number into the binary format, where 0 = OK or the low tariff and 1 = incorrect voltage, phase sequence or a high tariff.*

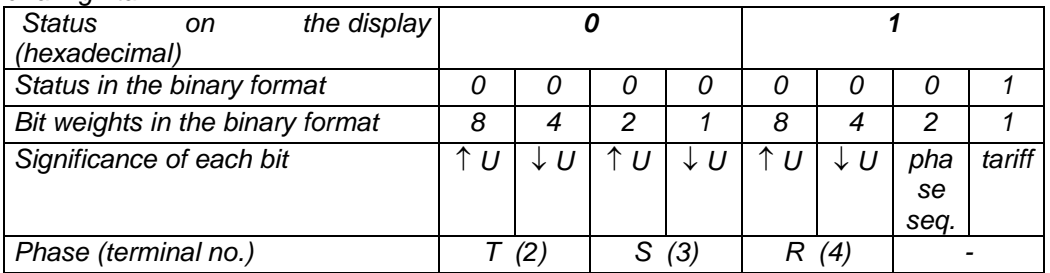

 *U means that the voltage of the corresponding phase is higher than the allowed tolerances tolerance;i U means that the voltage of the corresponding phase is lower or zero. Example: status 41 means the missing phase T*

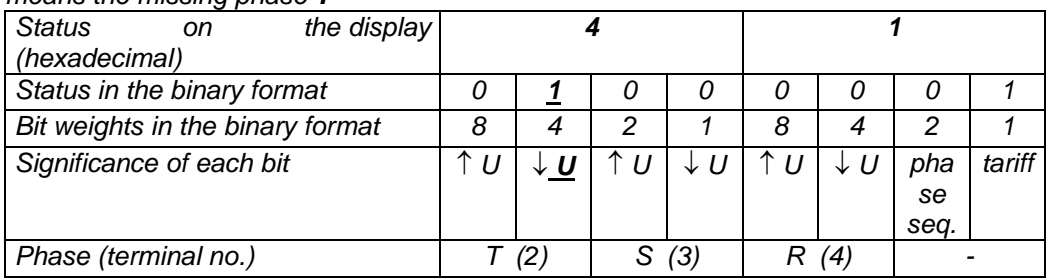

*Press shortly the confirmation button to leave the Mains voltage menu. Display returns one level back. Use the dial knob and the confirmation button to select and set the other options of the Info menu, or you can select and confirm the Return option repeatedly to exit the settings and return to the default state.*

#### <span id="page-50-0"></span>*7.3.2. High Tariff Duration*

*This menu allows to view the duration of the high tariff for electricity Their number and distribution during the day depends on the supplier of electricity and the agreed rate. When the status line is displayed, press the confirmation button to enter the main menu and use the dial knob to select the Setup option.*

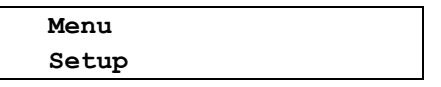

*After opening this menu, Setup moves to the top line of the display. Use the dial knob to select the Info option.*

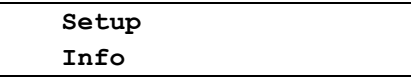

*After opening this menu, Info moves to the top line of the display. Use the dial knob to select the Current tariff times option.*

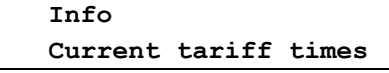

*After opening this menu, you can view start times and durations up to four last time intervals with the high tariff. An example when three recorded intervals with high tariff are displayed:* 

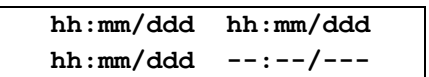

*where hh:mm is the time of the beginning of the high tariff (in hours and minutes) and ddd is the duration of the time interval (in minutes). Press shortly the confirmation button to leave the menu.*

#### <span id="page-51-0"></span>*7.3.3. Configuration and Program Version of the Heat Pump*

*This menu allows to view the installed expansion modules, program versions of each processor on the control board and serial number of the control board. When the status line is displayed, press the confirmation button to enter the main menu and use the dial knob to select the Setup option.*

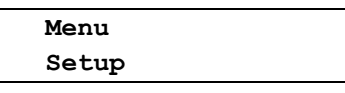

*After opening this menu, Setup moves to the top line of the display. Use the dial knob to select the Info option.*

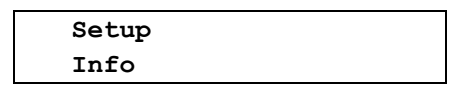

*After opening this menu, Info moves to the top line of the display. Use the dial knob to select the HW/SW configuration option.*

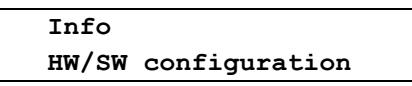

*After opening this menu, HW/SW configuration moves to the top line of the display and the display shows:*

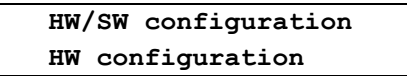

*Using the dial knob and the confirmation button you can select and view the following HW + SW information about the heat pump.*

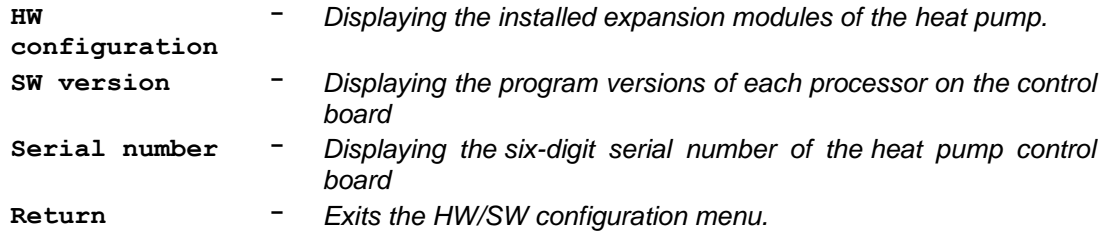

#### *Displaying the Installed Expansion Modules of the Heat Pump.*

*This menu allows to display the extending LAN and GSM modules, which are installed on the heat pump control board. When the status line is displayed, press the confirmation button to enter the main menu and use the procedure described in chapter 7.3.3. on page 50 to open the HW/SW configuration menu. After opening this menu, its first option is displayed.*

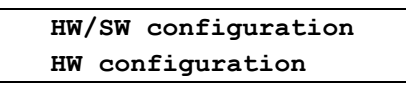

*After opening this menu, the display shows the LAN a GSM labels, which are followed by Y (YES), if the corresponding module is installed and functioning properly, or N (NO), if the module is not installed or is not functioning properly. Example: the control board with only LAN module installed*

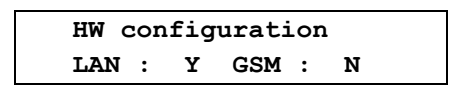

*Press shortly the confirmation button to return one level back. Use the dial knob and the confirmation button to select and set the other information about the heat pump configuration, or you can select and confirm the Return option repeatedly to exit the settings and return to the default state.*

#### *Displaying the Control Board Program Versions*

*This menu allows to display the program versions of each processor on the control board When the status line is displayed, press the confirmation button to enter the main menu and use the procedure described in chapter 7.3.3. on page 50 to open the HW/SW configuration menu. After opening this menu, use the dial knob to select the option for displaying the program versions.*

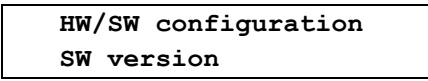

*After opening this menu, the display bottom line shows four version numbers.*

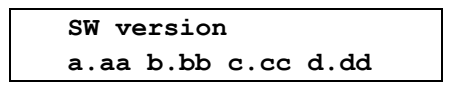

*Press shortly the confirmation button to return one level back. Use the dial knob and the confirmation button to select and set the other information about the heat pump configuration, or you can select and confirm the Return option repeatedly to exit the settings and return to the default state.*

#### *Displaying the Serial Number of the Heat Pump Control Board*

*This menu allows to display the serial number of the heat pump control board. When the status line is displayed, press the confirmation button to enter the main menu and use the procedure described in chapter 7.3.3. on page 50 to open the HW/SW configuration menu. After opening this menu, use the dial knob to select the option for displaying the serial number.*

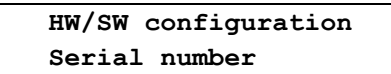

*After opening this menu, the display bottom line shows six-digit serial number of the heat pump control board.*

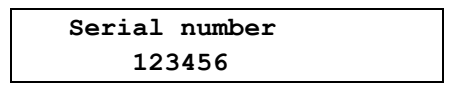

*Press shortly the confirmation button to return one level back. Use the dial knob and the confirmation button to select and set the other information about the heat pump configuration, or you can select and confirm the Return option repeatedly to exit the settings and return to the default state.*

#### <span id="page-52-0"></span>*7.3.4. List of the Heat Pump Errors*

*This menu is designed to display errors that occurred during the heat pump operation. When an error occurs, the heat pump stops and after 5 minutes it automatically tries to restores the previous operation mode. If the error persists, the heat pump repeats this two more times with increasing intervals 10 and 15 minutes. If even the third attempt to restore the operation fails, the pump stops and waits for operator intervention. When the status line is displayed, press the confirmation button to enter the main menu. If an error is detected after entering the main menu, an error message is displayed together with up to five errors and their specifications. See the Error list on page 61 for details. If the heat pump is in an error state, only Setup and Comfor menus are accessible.*

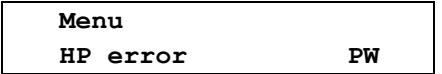

*Use the dial knob to select the Setup option.*

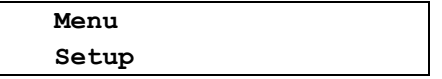

*After opening this menu, Setup moves to the top line of the display. Use the dial knob to select the Info option on the bottom line.*

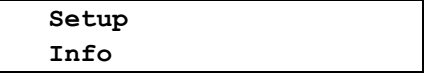

*After opening this menu, Info moves to the top line of the display. Use the dial knob to select the HP Errors list option on the bottom line.*

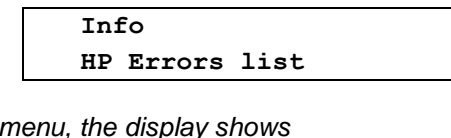

*After opening this* 

 **HP Errors list New errors**

*Using the dial knob and the confirmation button you can select and view the following options to display the error lists.*

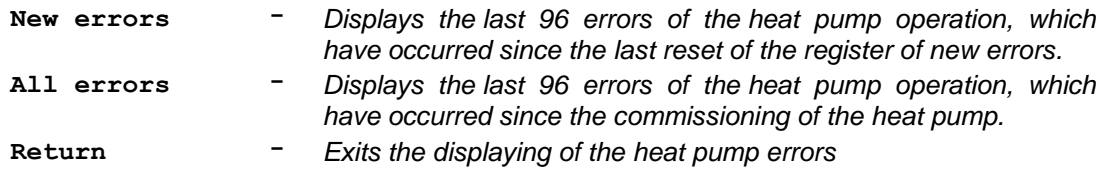

#### *Viewing the List of New Errors*

*Use the procedure described in the beginning of this chapter on page 51 to open the menu for displaying the new errors. If no error has occurred, the display shows:* 

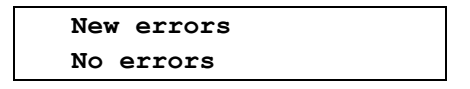

*If an error was detected, the display shows:*

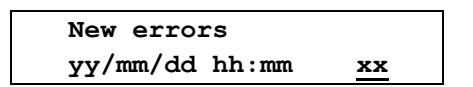

*The bottom line contains (from left to right) the date and time when the error was detected and its sequential number representing its position in memory (0 to 95). Cursor is blinking on sequential number. You can use the dial knob to select another sequential number. After confirmation of the selected number, the bottom line shows the numeric code and abbreviation of the error. Example: If the position 0 contains the error that was caused by the mains failure, the display may show:* 

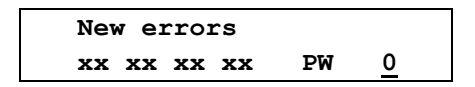

*Where xx xx xx xx is the numeric error code a PW is the abbreviation for power supply. The list of displayed errors is given in the appendix on page 61 in this manual. By short press of the confirmation button you can switch between displaying the error specifications and displaying the time* when *the error* was detected. Blinking cursor remains on position of the sequential number. *After reviewing the specification and time of the error, you can select and view another recorded error (if any exists). It is possible to display up to 96 last errors. If more errors have occurred, the oldest ones are overwritten by the new ones. Press the confirmation button for a longer time to exit the error viewing mode; the display shows the prompt to delete the list of new errors.*

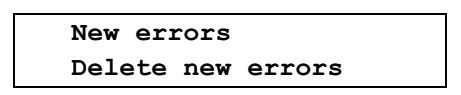

*You can confirm the proposed option to delete the list of new errors, or you can use the dial knob to select Return option and confirm it to leave the menu without deleting the list of new errors. If you confirm the Delete new errors option, errors are deleted and the confirmation message Saved OK briefly appears. The display returns to the HP Errors list menu.*

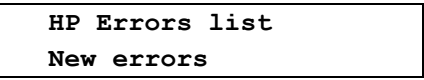

#### *Viewing the List of All Errors*

*Use the procedure described in the beginning of this chapter on page 51 to open the menu for displaying all errors.* 

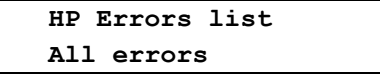

*If no error has occurred, the display shows:* 

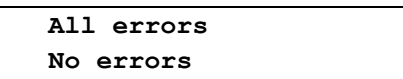

*If an error was detected during the heat pump runtime, the display shows:*

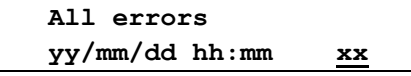

*The bottom line contains (from left to right) the date and time when the error was detected and its sequential number representing its position in memory (0 to 95). Cursor is blinking on sequential number. You can use the dial knob to select another sequential number. After confirmation of the selected number, the bottom line shows the numeric code and abbreviation of the error. Example: If the position 0 contains the error that was caused by the mains failure, the display may show:* 

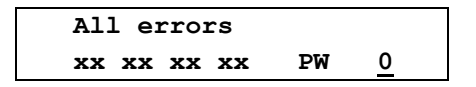

*Where xx xx xx xx is the numeric error code a PW is the abbreviation for power –supply. The list of displayed errors is given in the appendix on page 61 in this manual. By short press of the confirmation button you can switch between displaying the error specifications and displaying the time* when *the error* was detected. Blinking cursor remains on position of the sequential number. *After reviewing the specification and time of the error, you can select and view another recorded error (if any exists). It is possible to display up to 96 errors. If more errors have occurred, the oldest ones are overwritten by the new ones. Press the confirmation button for a longer time to exit the error viewing mode. The display returns to the HP Errors list menu.*

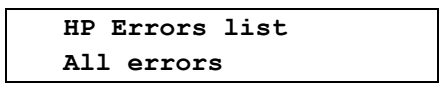

*In contrast to viewing the list of new errors, you cant delete the list of all errors new. Recorded errors remain saved until all 64 memory positions are filled. If more errors have occurred, the oldest ones are overwritten by the new ones. Use the Return option to exit the HP Errors list menu. The display returns one level back. You can select and confirm the Return option repeatedly to exit the settings and return to the default state. To return to the default state from any level of the menu, you can also press and hold the confirmation button until the display returns to the default state.*

#### <span id="page-55-0"></span>*7.3.5. Statistics of the Heat Pump Operation*

*This menu allows to view the basic statistical data about the heat pump operation. When the status line is displayed, press the confirmation button to enter the main menu and use the dial knob to select the Setup option.*

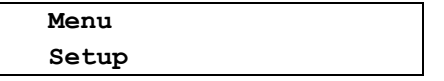

*After opening this menu, Setup moves to the top line of the display. Use the dial knob to select the Info option on the bottom line.*

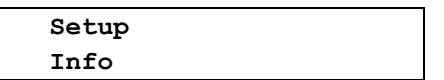

*After opening this menu, Info moves to the top line of the display. Use the dial knob to select the Pump statistics option on the bottom line.*

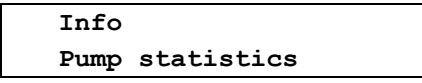

*After opening this menu, Pump statistics moves to the top line of the display and the display shows:*

 **Pump statistics Compr total time**

*Using the dial knob and the confirmation button you can select and view the following statistics of the heat pump operation.*

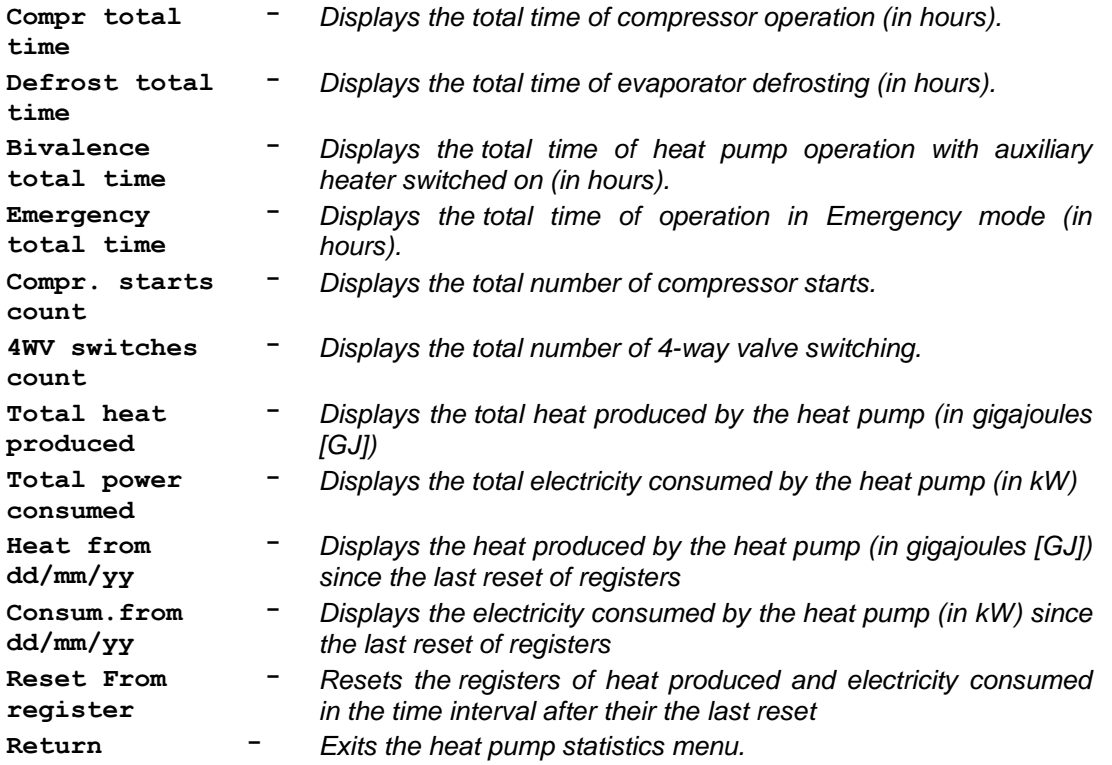

#### *Compressor total time*

*This menu allows to view the total running time (in hours) of the compressor since the heat pump was made.*

#### *Defrosting total time*

*This menu allows to view the total time (in hours) of defrosting the evaporator since the heat pump was made.*

#### *Bivalence total time*

*This menu allows to view the total running time (in hours) when the auxiliary heater was used together with the heat pump compressor.*

#### *Emergency total time*

*This menu allows to view the total running time (in hours) in Emergency mode since the heat pump was made.*

#### *Compressor starts count*

*This menu allows to view the total number of compressor starts since the heat pump was made*

#### *4-way valve switches count*

*This menu allows to view the total number of 4-way valve switchings since the heat pump was made.*

#### *Total heat produced*

*This menu allows to view the total heat (in gigajoules [GJ]) produced by the heat pump since the heat pump was made.*

#### *Total power consumed*

*This menu allows to view the total electricity (in kW) consumed by the heat pump since the heat pump was made.* 

#### *Heat produced since the last reset of registers*

*This menu allows to view the heat (in gigajoules [GJ]) produced by the heat pump since the last reset of registers*

#### *Electricity consumed since the last reset of registers*

*This menu allows to view the electricity (in kW) consumed by the heat pump since the last reset of registers* 

#### *Resetting the temporary registers of produced heat and consumed electricity*

*This menu allows to resets the registers of heat produced and electricity consumed in the time interval after their the last reset When the status line is displayed, press the confirmation button to enter the main menu and use the procedure described in chapter 7.3.5. on page 54 to open the Pump statistics menu. After opening this menu, use the dial knob to select the Reset From register option.* 

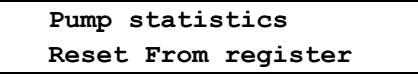

*After confirmation, the prompt appears:*

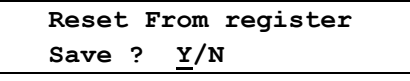

*After confirming, the temporary registers of produced heat and consumed electricity are cleared and display returns one level back.*

#### <span id="page-57-0"></span>*7.4. Settings the Connection to LAN / WLAN and GSM Network*

*This menu allows you to set parameters for connecting the heat pump to the LAN/WLAN and GSM network. When the status line is displayed, press the confirmation button to enter the main menu. Use the dial knob to select the Setup option on the bottom line.* 

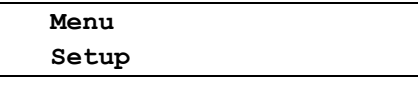

*After opening this menu, Setup moves to the top line of the display. Use the dial knob to select the Connection settings option on the bottom line.*

> **Setup Connection settings**

*After opening this menu, Connection settings moves to the top line of the display and the display shows:*

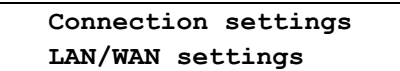

*Use the dial knob to select the required option on the bottom line*

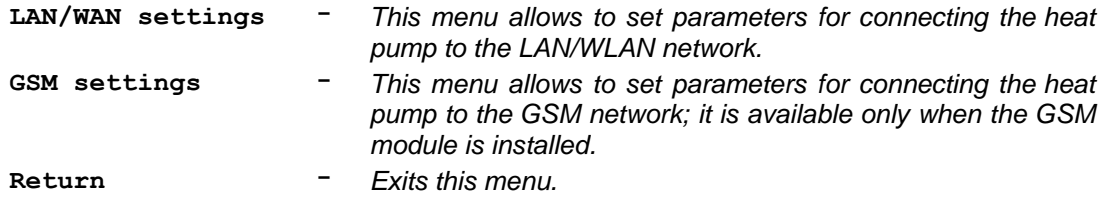

#### <span id="page-57-1"></span>*7.4.1. Settings the Connection of the Heat Pump to LAN / WLAN*

*This menu allows you to set parameters for connecting the heat pump to the LAN/WLAN and GSM network. When the status line is displayed, press the confirmation button to enter the main menu. Use the dial knob to select the Setup option on the bottom line.* 

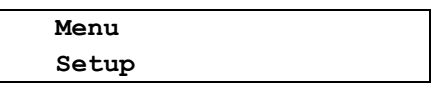

*After opening this menu, Setup moves to the top line of the display. Use the dial knob to select the Connection settings option on the bottom line.*

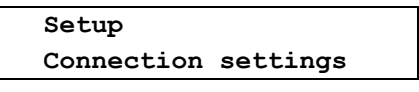

*After opening this menu, Connection settings moves to the top line of the display and the display shows:*

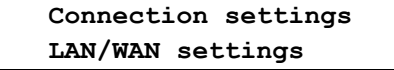

*After opening this menu, if the LAN module is installed and functioning properly, LAN/WAN settings moves to the top line of the display and the display shows:* 

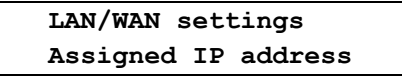

*If the module is not installed or is not functioning properly, the LAN/WAN settings menu can not be opened.*

*After opening the LAN/WAN settings menu, you can use the dial knob and the confirmation button to select and edit required parameters to connect the heat pump to LAN/WAN network.* 

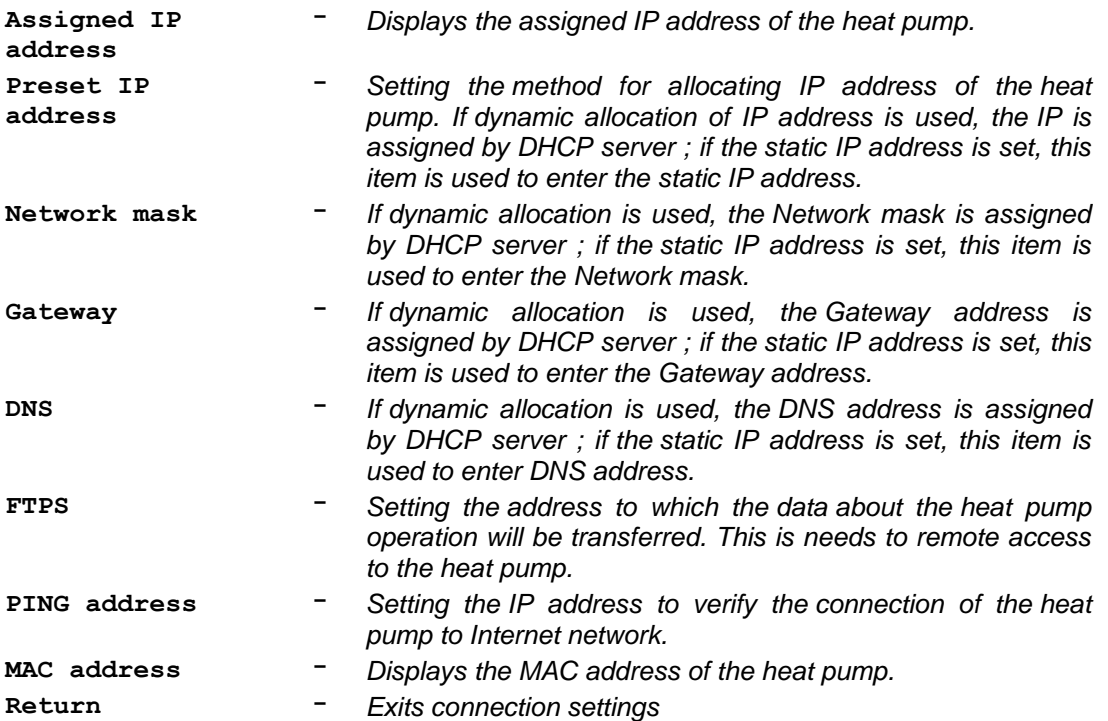

*With dynamic assignment of IP address, subnet mask, gateway, and DNS server, you must use the dial knob to select the Preset IP address option, confirm it and use dial knob to adjust the zero address. After setting up the first part of the IP address to zero, shortly press the confirmation button to set the next part of the IP address. Set all parts of the IP addresses in a similar way and the press the confirmation button for a longer time to save the zero IP address to memory. After confirming the query Save ?, the address is saved and and the display returns one level back. If the zero IP address is set, the heat pump IP address, subnet mask, gateway, and DNS address is assigned automatically by DHCP server (dynamic address allocation). In the opposite case, i.e. when the nonzero IP address is set, it is necessary to set subnet mask, gateway and DNS address manually (static address allocation).* 

*If the FTPS address is set to non-zero value, it is possible to control the heat pump only using the remote access through the Internet; it isn't possible to control heat pump from the local network (from the local WEB server). It is possible only when the FTPS address is set to zero.*

#### <span id="page-58-0"></span>*7.4.2. Settings the Connection of the Heat Pump to GSM network*

*This menu allows you to set parameters for connecting the heat pump to the GSM network. When the status line is displayed, press the confirmation button to enter the main menu. Use the dial knob to select the Setup option on the bottom line.* 

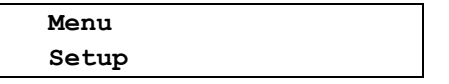

*After opening this menu, Setup moves to the top line of the display. Use the dial knob to select the Connection settings option on the bottom line.*

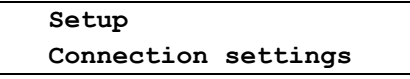

*After opening this menu, Connection settings moves to the top line of the display. Use the dial knob to select the GSM settings option on the bottom line.*

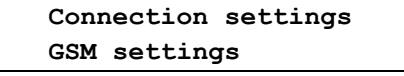

*After opening this menu, if the GSM module is installed and functioning properly, GSM settings moves to the top line of the display and the display shows:* 

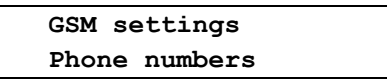

*If the GSM module is not installed or is not functioning properly, the GSM settings menu can not be opened.*

*After opening the GSM settings menu, you can use the dial knob and the confirmation button to select and edit required parameters to connect the heat pump to GSM network.*

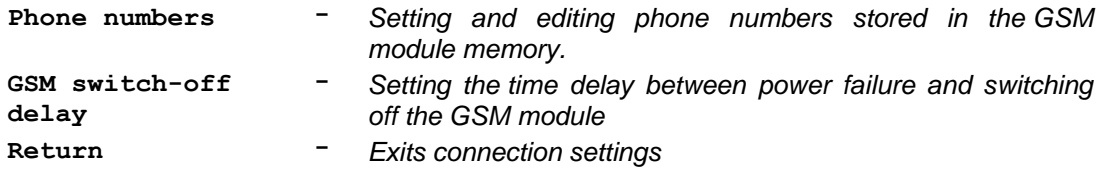

#### *Setting and editing the phone numbers in the GSM module*

*GSM module memory can store up to 16 phone numbers at which the heat pump will send SMS message on the request or in case of power failure. From these so-called authorized numbers you can also switch the heat pump on/off, or request the information about its status. Phone numbers must be stored in international format without the + sign and 00 before the country dial. Each number must consist of 12 digits. Phone numbers are stored in memory at positions 0 through F. If a phone number with the country dial code have less than 12 digits, you must add zeros before the country dial code. When the status line is displayed, press the confirmation button to enter the main menu and use the procedure described in chapter 7.4.2. on page 57 to open the GSM settings menu. After opening this menu, its first option is displayed.* 

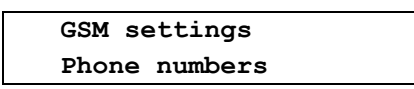

*After opening this menu, Phone numbers moves to the top line of the display and if no phone number is stored in memory, the display shows:*

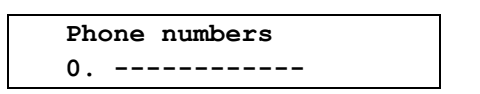

*where on the first position from left is the position number to save the phone number, followed by 12 digit phone number in international format without the + sign and 00 before the country dial ode. If there are some phone numbers already stored in certain positions, you can use the dial knob to select the required position to store the phone number and confirm it. The first option of the menu appears.* 

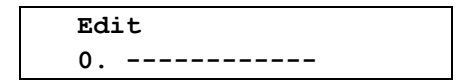

*You can use the dial knob to choose the required operation with the phone number in the selected position. You can create new number, edit or delete the existing number, or leave selected position using the Return option. After confirming the previous option, cursor is blinking on the first position of the phone number. You can use the dial knob to set the first digit of the phone number in the international format. Confirm the set digit by short press of the confirmation button. Use the similar way to set all digits of the phone number. Check the phone number and press the confirmation button for a longer time to save it. Example: Phone number 123456789 with the Czech prefix +420 at position number 0.*

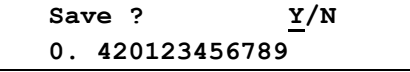

*Press the confirmation button to save the settings. The confirmation message briefly appears*

 **Saved OK 0. 420123456789**

*and then the display returns to Phone numbers settings.*

 **GSM settings Phone numbers**

*After re-opening this menu, the stored number is displayed on the position 0. Use can use the dial knob to select another position to enter the new phone number or delete the existing one. You can store up to 16 phone number to GSM module memory.*

#### *Setting the Delayed Switching Off the GSM module at Power Failure*

*GSM module supply is backed up by a Li-Pol battery. In case of power failure, the GSM module is waiting for power restore, and until the set delay time is over, GSM module sends SMS messages about power failure to the selected phone numbers and disconnects from the backup battery. After the power is restored, GSM module is connected and logged to the network. When heat pump stops for another reason than the power outage, for example, repeated exceeding the limit parameters, SMS messages are sent to the selected phone numbers immediately after stopping the pump and GSM module remains connected to the network. When the status line is displayed, press the confirmation button to enter the main menu and use the procedure described in chapter 7.4.2. on page 57 to open the GSM settings menu. After opening this menu, use the dial knob to select the GSM switch-off delay option.*

> GSM settings  **GSM switch-off delay**

*After opening this menu, the display shows* 

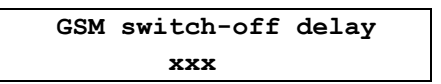

*Use the dial knob to set the delay in the range from 0 to 250 minutes. Press the confirmation button to save the set value.* 

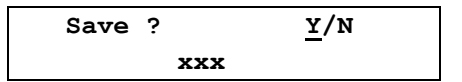

*Press the confirmation button to save the settings. A confirmation message Saved OK briefly appears and then the display returns one level back.*

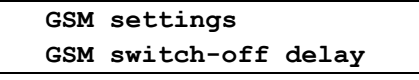

*Use the dial knob to select and set the other parameters for connection to the GSM network, or you can select and confirm the Return option repeatedly to exit the heat pump settings and return to the default state.*

### <span id="page-61-0"></span>*7.5. Setting the User Password*

*The parameter settings are divided into three levels according to their influence on the heat pump performance. The most important settings are located on the highest (manufacturing) level. This level is only accessible to the heat pump manufacturer. The important settings that adjust the heat pump performance according to the particular user conditions and their improper setup would cause a malfunction, are located on the service level and protected by the service password. The service password can not be changed and its use is mandatory. It is available to authorized service and installation . Other settings are accessible to the user of the heat pump and can also be protected against tampering by optional user password. Menu User Password allows to enable/disable the password and change it. When the status line is displayed, press the confirmation button to enter the main menu. Use the dial knob to select the Setup option on the bottom line.* 

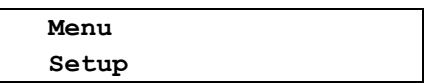

*After opening this menu, Setup moves to the top line of the display. Use the dial knob to select the User Password option on the bottom line.*

> **Setup User password**

*After opening this menu, User password moves to the top line of the display, and depending on the use of password, the display shows Password: On or Password: Off.*

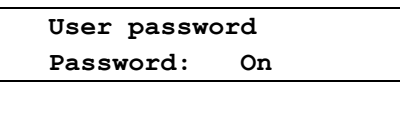

*After confirmation:* 

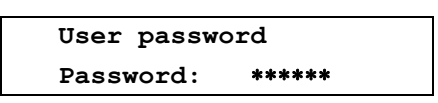

*Cursor is blinking on the position of the first character. Use the dial knob to set the first character of your password and shortly press the confirmation button to set the next character. Set the next character in a similar way and repeat this to set all six characters of the password After setting the last character, press the confirmation button for a longer time to save the password. The prompt appears:*

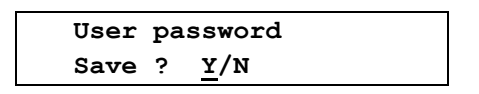

*Press the confirmation button to save the settings. The confirmation message Saved OK briefly appears and then the display returns one level back.*

> **Setup User password**

*Use the dial knob to set the other settings or select and confirm the Return option to exit this menu. If the user password is enabled, it is required each time you access the Setup menu of the heat pump. If you forget the password, you can disable its use by turning off the heat pump and then turning it on again while holding the confirmation button. You need to hold the confirmation button all the time while initialization of the heat pump is being performed, i.e. until the display enters the default state.*

# <span id="page-62-0"></span>*8. Summary of heat pump errors*

*When the status bar is displayed pressing of the button shows the main menu. If heat pump error is detected when entering the main menu, an error message will display codes up to five errors. Meaning of detected errors is shown in the following table.* 

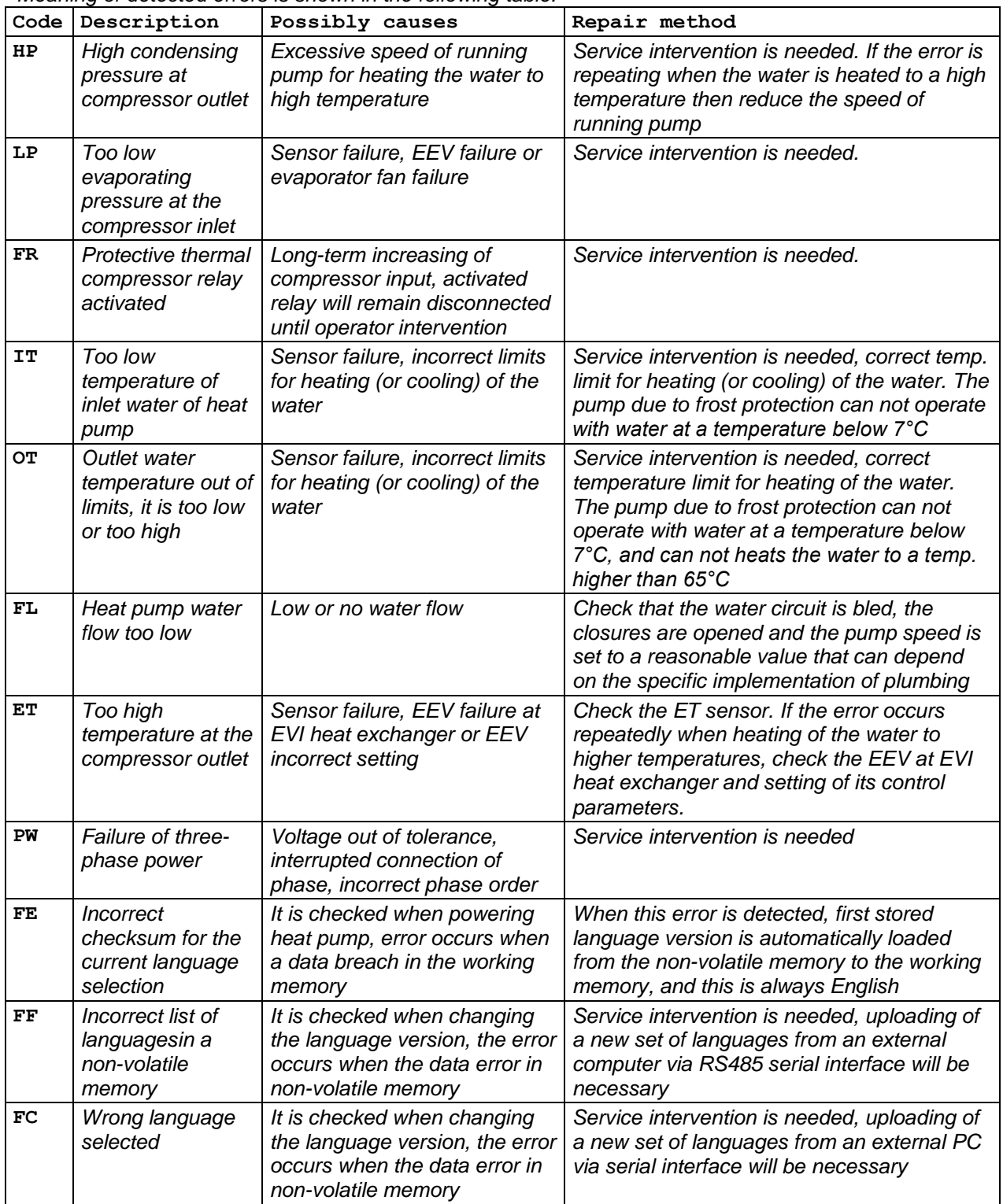

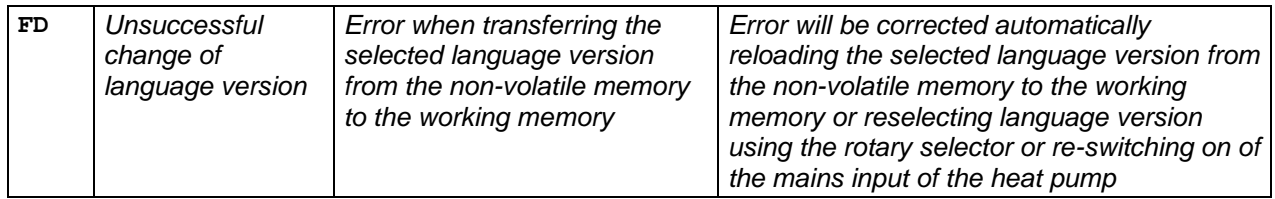

*Errors of the temperature sensors*

| Code      | Description                      | Possible cause                                                                        | Repairing                      |
|-----------|----------------------------------|---------------------------------------------------------------------------------------|--------------------------------|
| т0        | OT failure                       | Broken or shorted wires to the<br>water temperature sensor at<br>the heat pump outlet | Service intervention is needed |
| т1        | <b>ET</b> failure                | Broken or shorted wires to the<br>temperature sensor at the<br>compressor outlet      | Service intervention is needed |
| <b>T2</b> | <b>SUT</b> failure               | Broken or shorted wires to the<br>temperature sensor of the<br>compressor suction     | Service intervention is needed |
| тз        | <b>ET and SUT</b><br>failure     | Broken or shorted wires to<br>these temperature sensors                               | Service intervention is needed |
| Τ4        | <b>AT</b> failure                | Broken or shorted wires to the<br>ambient (outdoor) temperature<br>sensor             | Service intervention is needed |
| т5        | ET and AT<br>failure             | Broken or shorted wires to<br>these temperature sensors                               | Service intervention is needed |
| T6        | <b>SUT</b> and AT<br>failure     | Broken or shorted wires to<br>these temperature sensors                               | Service intervention is needed |
| т7        | ET, SUT and AT<br>failure        | Broken or shorted wires to<br>these temperature sensors                               | Service intervention is needed |
| т8        | CT failure                       | Broken or shorted wires to the<br>temperature sensor of the heat<br>pump condenser    | Service intervention is needed |
| т9        | ET and CT<br>failure             | Broken or shorted wires to<br>these temperature sensors                               | Service intervention is needed |
| TA        | <b>SUT and CT</b><br>failure     | Broken or shorted wires to<br>these temperature sensors                               | Service intervention is needed |
| TВ        | ET, SUT and CT<br>failure        | Broken or shorted wires to<br>these temperature sensors                               | Service intervention is needed |
| <b>TC</b> | AT and CT<br>failure             | Broken or shorted wires to<br>these temperature sensors                               | Service intervention is needed |
| TD        | ET, AT and CT<br>failure         | Broken or shorted wires to<br>these temperature sensors                               | Service intervention is needed |
| TЕ        | SUT, AT and<br><b>CT</b> failure | Broken or shorted wires to<br>these temperature sensors                               | Service intervention is needed |
| TF        | ET, SUT, AT<br>and CT failure    | Broken or shorted wires to<br>these temperature sensors                               | Service intervention is needed |

*An error is indicated, when the temperature measured by these temperature sensors is lower than −50°C, or when the temperature measured at the compressor outlet ET is higher than +135°C, or when the temperature measured at the heat pump outlet OT, compressor suction SUT, heat pump evaporator CT or ambient (outdoor) temperature AT is higher than +90°C.*

*When any of the temperature sensors of the heat pump is shorted, the display of the heat pump or the connected PC shows the temperature of +150°C; when the temperature sensor is broken, the displayed temperature is -60°C.*

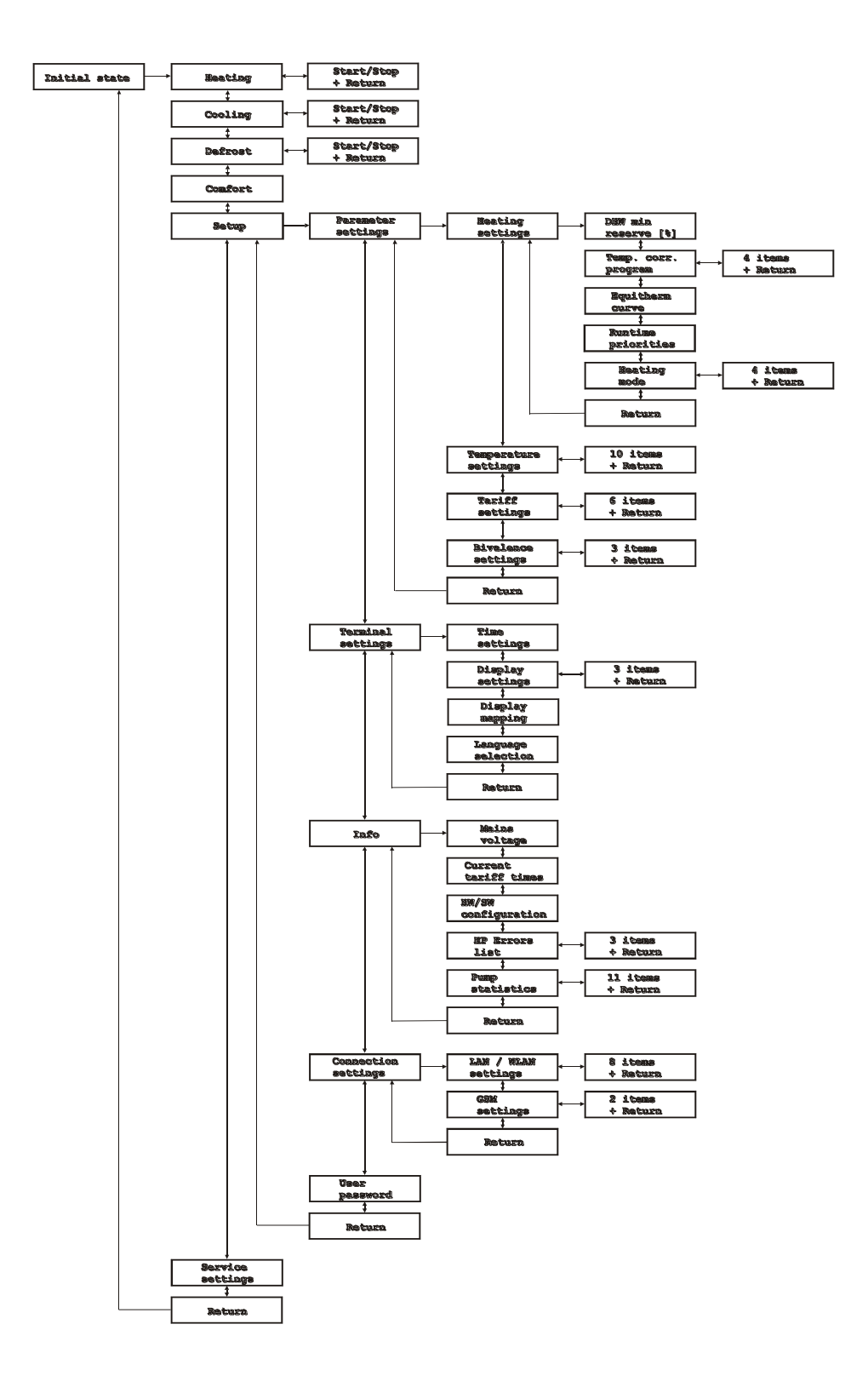

*Fig. 6. Heat pump menu* 

# <span id="page-66-0"></span>*9. Contents*

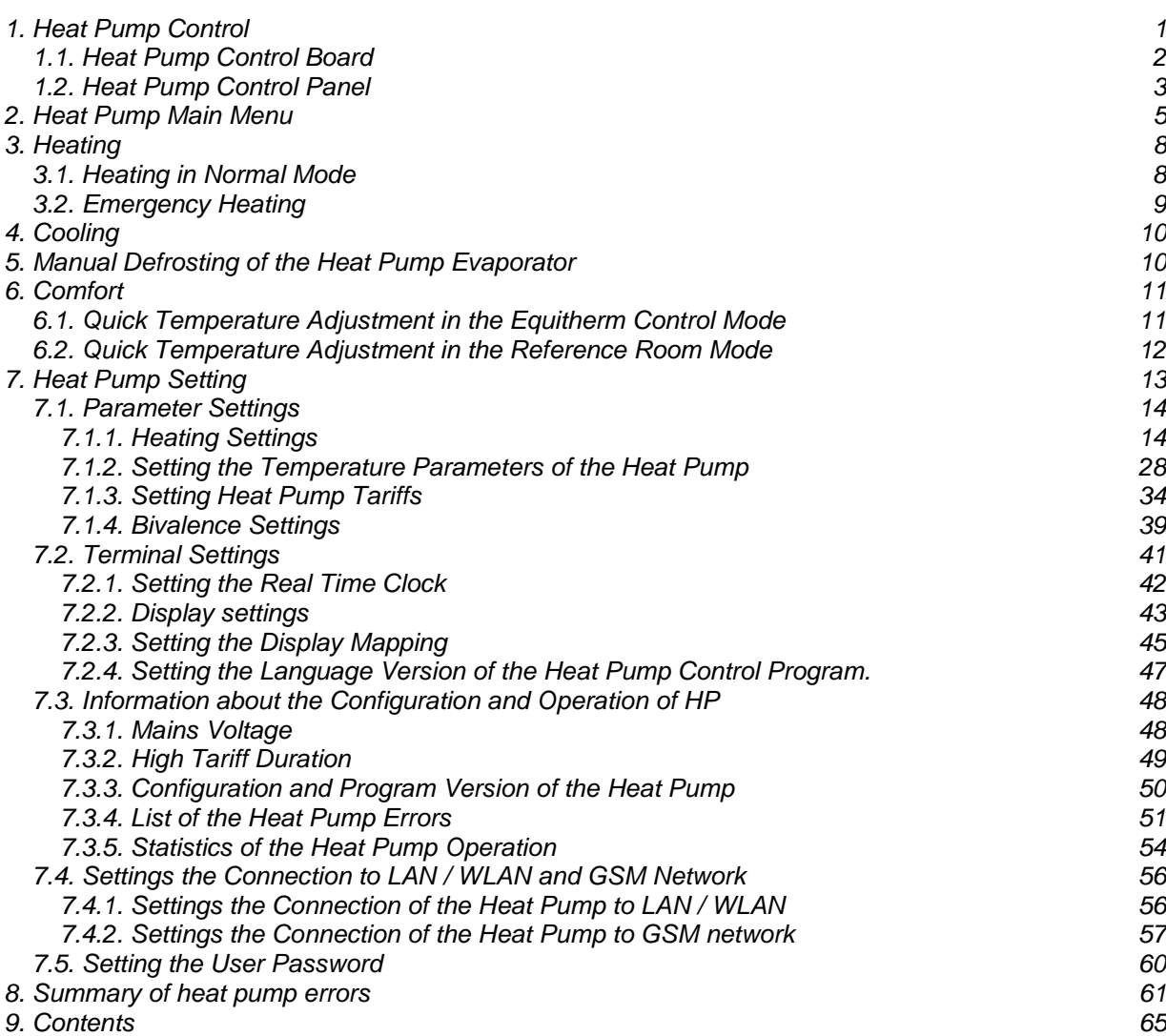

# NOTE CONCERNING PROTECTION OF ENVIRONMENT

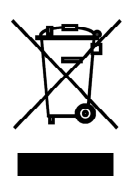

This product must not be disposed of via normal household waste after its service life, but must be taken to a collection station for the recycling of electrical and electronic devices. The symbol on the product, the operating instructions or the packaging indicate such disposal procedures. The materials are recyclable in accordance with their respective symbols. By means of re-use, material recycling or any other form of recycling old appliances you are making an important contribution to the protection of our environment. Please ask your local council where your nearest disposal station is located.

 $\epsilon$ 

# INFORMATION CONCERNING USED REFRIGERANT MEDIUM

This unit is containing fluorinated gases included in the Kyoto protocol. The maintenance and the liquidation must be carried out by qualified personnel. Type of refrigerant: R407C The composition of the cooling medium R407C: (23% HFC-32, 25% HFC-125, 52% HFC-134a) The quantity of the refrigerant: please see the unit label. The value GWP: 1774 (1 kg R407C = 1.774 t CO2 eq) GWP = Global Warming Potential

In case of quality problem or other please contact your local supplier or authorized service center. Emergency number: 112

# PRODUCER

SINCLAIR CORPORATION Ltd. 1-4 Argyll St. London W1F 7LD Great Britain

www.sinclair-world.com

This product was manufactured in China (Made in China).

# REPRESENTATIVE

SINCLAIR EUROPE spol. s r.o. Purkynova 45 612 00 Brno Czech Republic

# TECHNICAL SUPPORT

NEPA spol. s r.o. Purkynova 45 612 00 Brno Czech Republic

Tel.: +420 800 100 285 Fax: +420 541 590 124

www.sinclair-solutions.com info@sinclair-solutions.com